<span id="page-0-0"></span>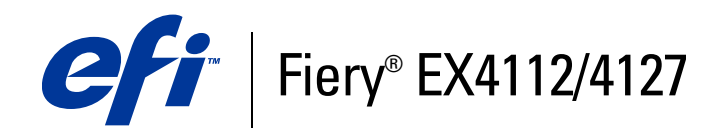

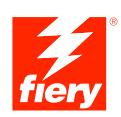

# **Options d'impression**

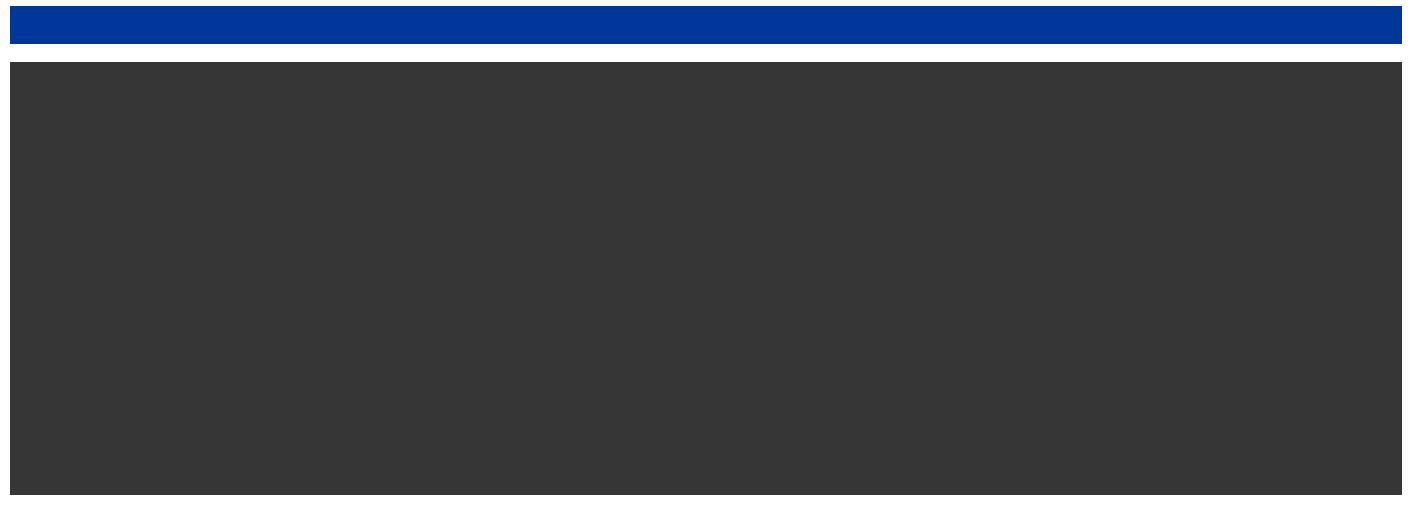

© 2008 Electronics for Imaging, Inc. Les *Informations juridiques* rédigées pour ce produit s'appliquent au contenu du présent document.

45083893 30 avril 2009

# **TABLE DES MATIÈRES**

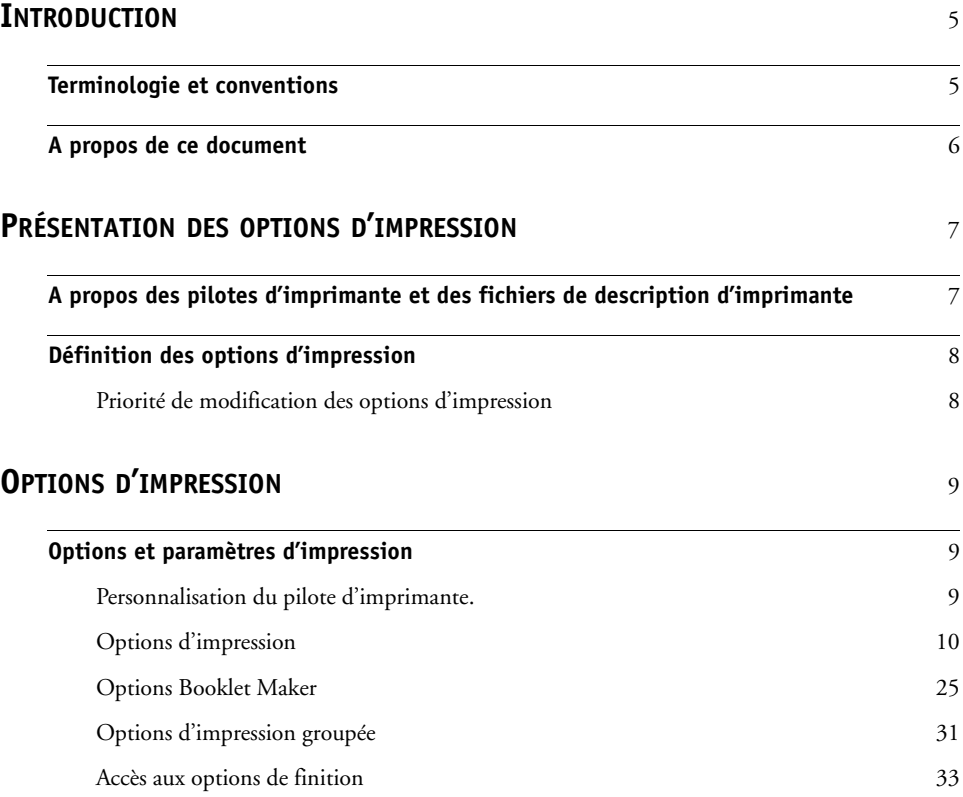

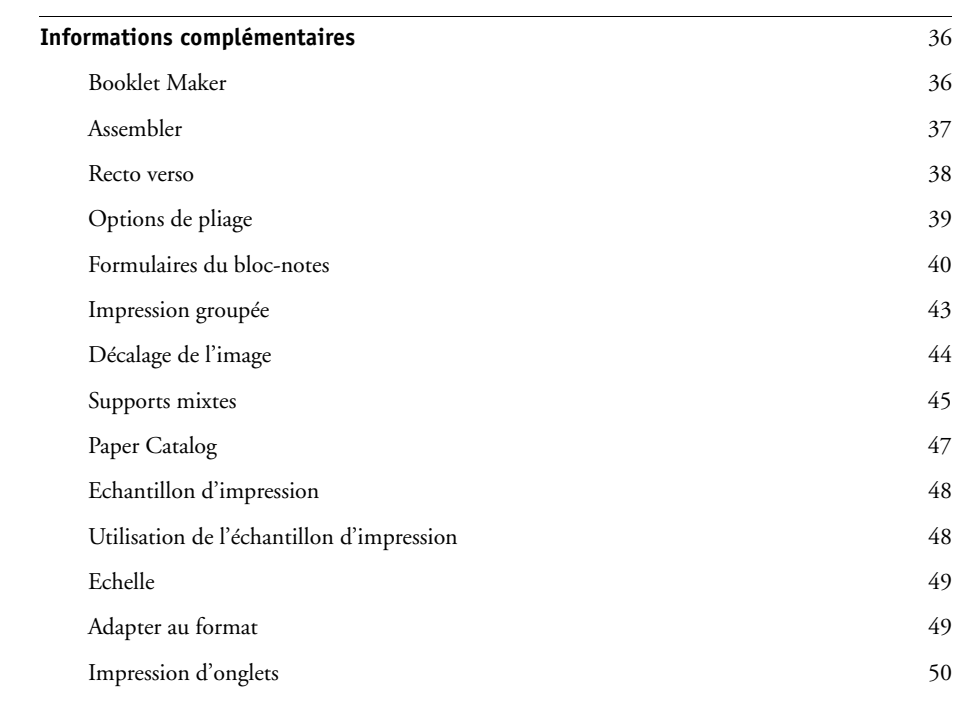

## **[INDEX](#page-50-0)** 51

## <span id="page-4-2"></span><span id="page-4-0"></span>**INTRODUCTION**

Ce document fournit une description des options d'impression du Fiery EX4112/4127. Il explique aussi l'utilisation de chacune d'elles et fournit des informations sur les conditions ou les contraintes à respecter.

## <span id="page-4-1"></span>**Terminologie et conventions**

Ce document utilise la terminologie et les conventions suivantes.

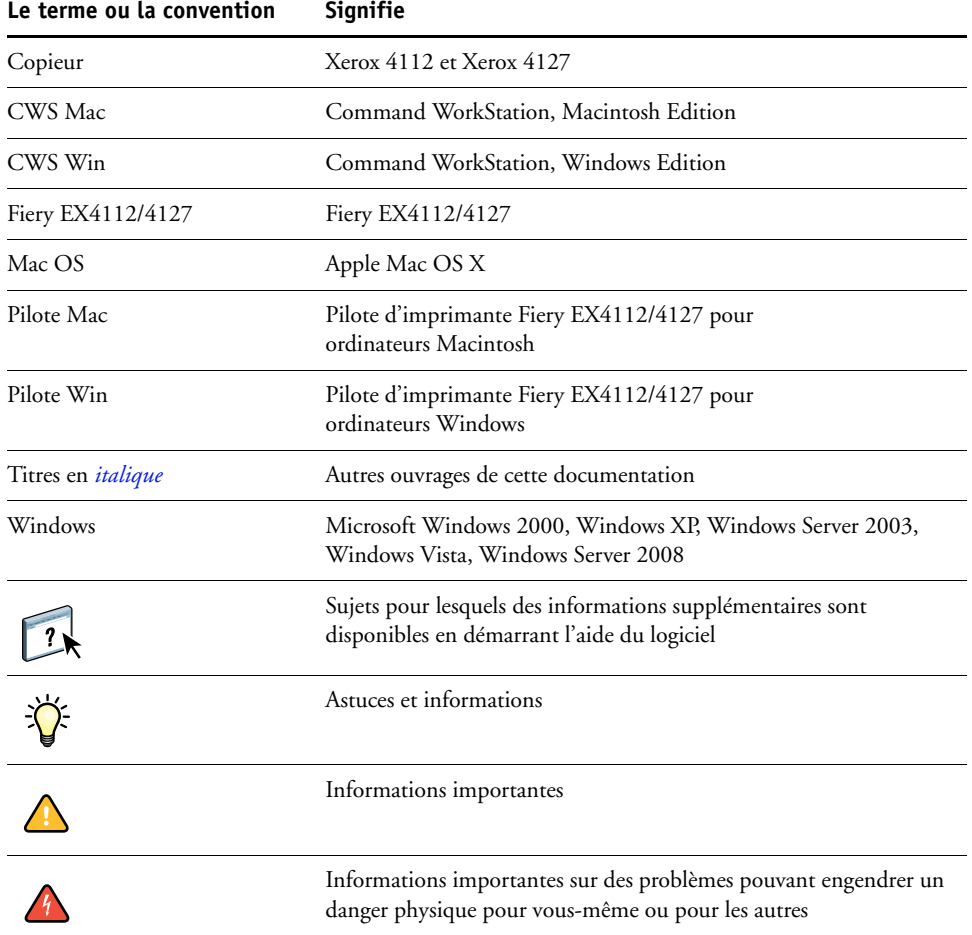

## <span id="page-5-0"></span>**A propos de ce document**

Ce document aborde les sujets suivants :

- Présentation des informations sur les pilotes d'imprimante, les fichiers de description d'imprimante PostScript (PPD/PDD) et la définition des options d'impression du Fiery EX4112/4127.
- Description de chaque option d'impression, des paramètres par défaut et des conditions ou contraintes à respecter.
- Description des options de Booklet Maker, notamment des paramètres par défaut et des conditions ou contraintes à respecter.
- Description des options d'impression groupée, des paramètres par défaut et des conditions ou contraintes à respecter.

## <span id="page-6-2"></span><span id="page-6-0"></span>**PRÉSENTATION DES OPTIONS D'IMPRESSION**

<span id="page-6-5"></span>Ce chapitre décrit les pilotes d'imprimante, les fichiers de description d'imprimante (PPD) ainsi que les options d'impression du Fiery EX4112/4127, et explique à quel endroit définir ces options.

## <span id="page-6-1"></span>**A propos des pilotes d'imprimante et des fichiers de description d'imprimante**

<span id="page-6-7"></span><span id="page-6-6"></span>Le Fiery EX4112/4127 reçoit des fichiers provenant des ordinateurs du réseau ; il les traite (les rippe) et les envoie au copieur. Les ordinateurs Windows et Mac OS communiquent avec le Fiery EX4112/4127 via un pilote d'imprimante et des fichiers PPD. Les ordinateurs Windows peuvent également communiquer avec le Fiery EX4112/4127 via un pilote d'imprimante PCL (*Printer Control Language*) et des fichiers PDD (équivalents PCL des fichiers PPD). Ces deux pilotes vous permettent de bénéficier des fonctions spéciales du Fiery EX4112/4127 depuis la boîte de dialogue Imprimer.

Un pilote d'imprimante gère, pour l'impression, les communications entre l'application logicielle et l'imprimante. Il interprète les instructions générées par l'application, les fusionne avec les options spécifiques de l'imprimante que vous avez sélectionnées et traduit toutes ces informations en langage Adobe PostScript ou PCL, compris par l'imprimante. En d'autres termes, le pilote crée un fichier PostScript ou PCL basé sur votre fichier d'origine et sur les options définies à partir de la boîte de dialogue d'impression.

<span id="page-6-4"></span><span id="page-6-3"></span>Un pilote d'imprimante vous permet également de sélectionner les options d'impression de votre copieur. Pour cela, le pilote doit être associé à un fichier PPD/PDD pour votre Fiery EX4112/4127. Un fichier PPD/PDD contient des informations concernant les caractéristiques et les fonctionnalités d'un périphérique particulier, telles que les types de papier et les formats acceptés. Le pilote lit les informations du fichier PPD/PDD et les restitue sous forme d'options pouvant être sélectionnées dans la boîte de dialogue d'impression. Le fichier PPD/PDD du Fiery EX4112/4127 comprend des informations sur les fonctionnalités du copieur et du Fiery EX4112/4127. Pour plus d'informations sur des options d'impression spécifiques du Fiery EX4112/4127, reportez-vous au tableau de la [page 10.](#page-9-1)

## <span id="page-7-0"></span>**Définition des options d'impression**

Les options d'impression permettent d'utiliser les fonctions spéciales du copieur et du Fiery EX4112/4127. Vous pouvez les spécifier avec l'une des méthodes ci-après.

• Pendant la configuration

<span id="page-7-4"></span>Certains paramètres sont spécifiés par l'administrateur pendant la configuration. Renseignez-vous auprès de celui-ci ou de l'opérateur pour connaître les paramètres par défaut actuels du serveur.

• A partir des applications

<span id="page-7-5"></span>Les pilotes d'imprimante PCL et Adobe PostScript vous permettent de spécifier les paramètres des tâches que vous imprimez. Pour plus d'informations sur leur spécification à partir des applications Windows, voir *[Impression sous Windows](#page-6-2)*. Pour plus d'informations sur leur spécification à partir des applications Mac OS, voir *[Impression sous Mac OS](#page-4-2)*.

<span id="page-7-2"></span>• A partir de Hot Folders

Attribuez un groupe d'options d'impression pour un Hot Folder. Lorsque vous spécifiez des options d'impression pour un Hot Folder, ces options sont affectées à toutes les tâches envoyées à ce Hot Folder. Elles remplacent toute option par défaut.

<span id="page-7-3"></span>Pour plus d'informations, voir l'aide de l'application Hot Folders.

• Modifications à partir de la Command WorkStation

Pour modifier les paramètres d'une tâche à partir de la Command WorkStation, doublecliquez sur la tâche afin d'ouvrir la boîte de dialogue des propriétés.

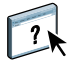

 $\left| \frac{1}{2} \right|$ 

Pour plus d'informations sur la Command WorkStation, voir l'aide de la Command WorkStation.

## <span id="page-7-1"></span>**Priorité de modification des options d'impression**

Les modifications ont la priorité suivante :

- Une sélection par le biais du pilote d'imprimante prend le pas sur une sélection effectuée lors de la configuration du Fiery EX4112/4127.
- Une sélection effectuée à partir de Hot Folders ou des imprimantes virtuelles prend le pas sur une sélection effectuée par le biais du pilote d'imprimante.
- Une sélection effectuée à partir des outils de gestion des tâches prend le pas sur une sélection effectuée par le biais du pilote d'imprimante.

## <span id="page-8-3"></span><span id="page-8-0"></span>**OPTIONS D'IMPRESSION**

Ce chapitre décrit brièvement les options d'impression, les paramètres par défaut et les conditions ou contraintes à respecter pour le Fiery EX4112/4127. Il présente également en détail les options d'impression spécifiques, à partir de la [page 36](#page-35-0).

## <span id="page-8-1"></span>**Options et paramètres d'impression**

Dans le tableau suivant, les paramètres soulignés dans la colonne Options et paramètres sont les paramètres par défaut du pilote d'imprimante (fichier PPD/PDD). Par conséquent, si vous n'utilisez pas l'interface du pilote d'imprimante pour configurer une option, le Fiery EX4112/4127 imprime la tâche en utilisant le paramètre souligné.

En ce qui concerne les options pouvant être définies lors de la configuration à partir de la Command WorkStation ou du WebTool Configure, si vous sélectionnez le paramètre Imprimante par défaut, le Fiery EX4112/4127 imprime la tâche en utilisant le paramètre spécifié lors de la configuration. Pour les options ne pouvant pas être définies lors de la configuration, le Fiery EX4112/4127 imprime la tâche avec le paramètre Imprimante par défaut prédéfini. Pour plus d'informations, reportez-vous à la colonne Conditions, contraintes et commentaires.

Pour connaître les paramètres par défaut définis lors de la configuration, imprimez une page de configuration à partir de la Command WorkStation. Pour plus d'informations sur l'impression d'une page de configuration, voir *Configuration et installation*.

## <span id="page-8-2"></span>**Personnalisation du pilote d'imprimante.**

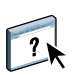

<span id="page-8-4"></span>Le volet Simple (Windows) ou Accès rapide (Mac) permet de personnaliser le pilote à l'aide de raccourcis pratiques pour les options fréquemment utilisées (16 au maximum). Pour plus d'informations, voir le menu d'aide du pilote d'imprimante.

## <span id="page-9-2"></span><span id="page-9-1"></span><span id="page-9-0"></span>**Options d'impression**

<span id="page-9-7"></span><span id="page-9-6"></span><span id="page-9-5"></span><span id="page-9-4"></span><span id="page-9-3"></span>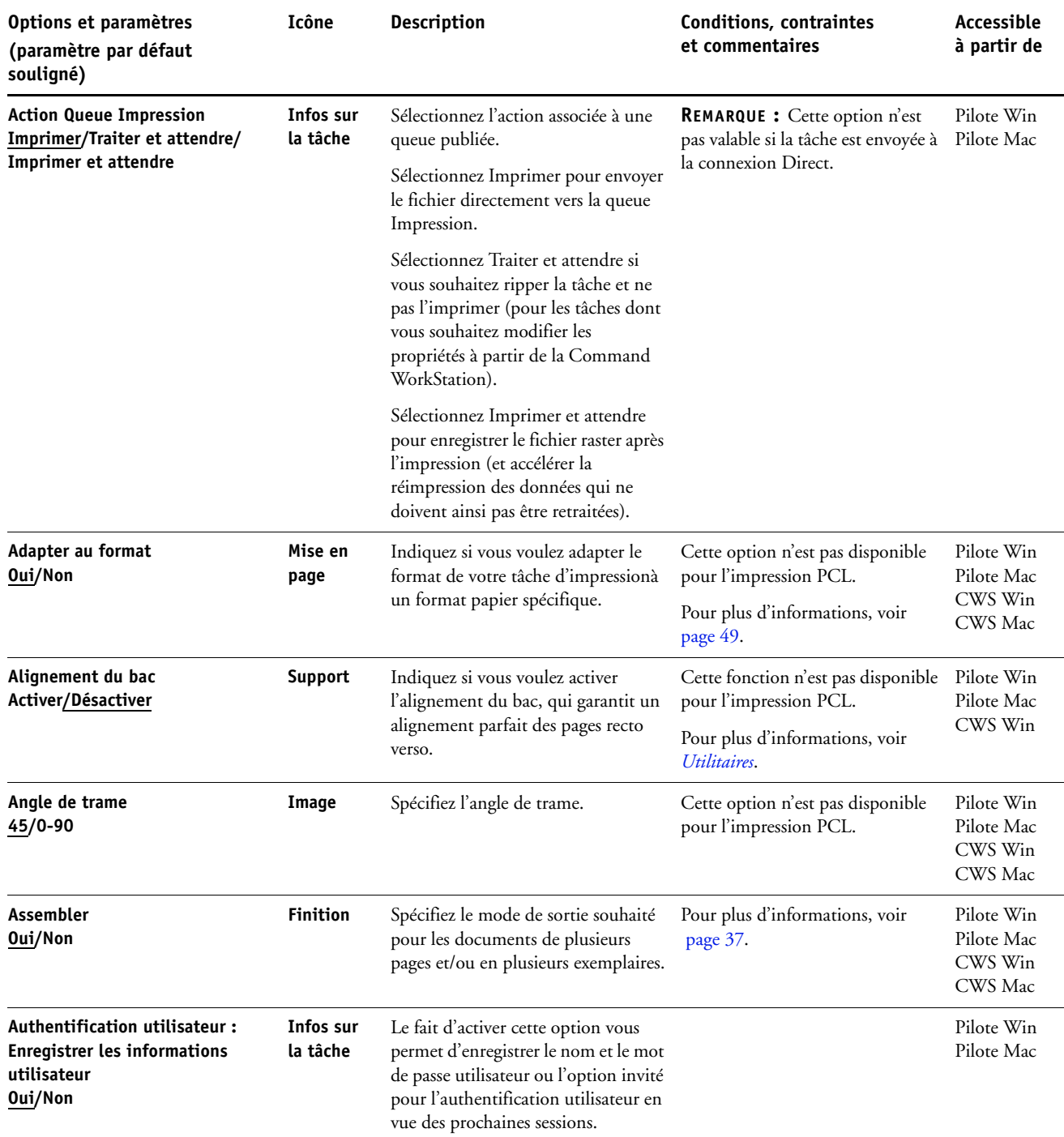

<span id="page-10-7"></span><span id="page-10-6"></span><span id="page-10-5"></span><span id="page-10-4"></span><span id="page-10-3"></span><span id="page-10-2"></span><span id="page-10-1"></span><span id="page-10-0"></span>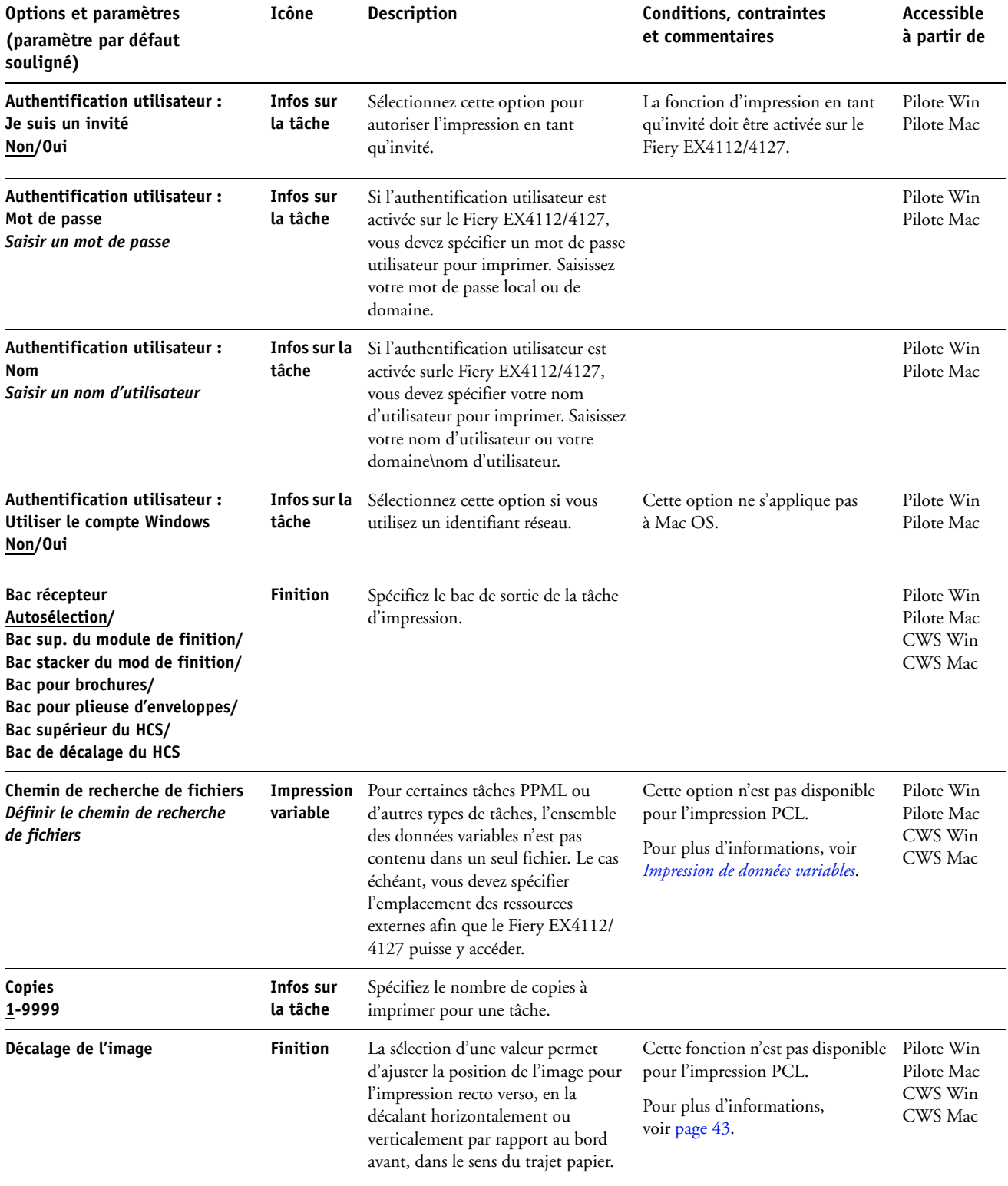

<span id="page-11-6"></span><span id="page-11-5"></span><span id="page-11-4"></span><span id="page-11-3"></span><span id="page-11-2"></span><span id="page-11-1"></span><span id="page-11-0"></span>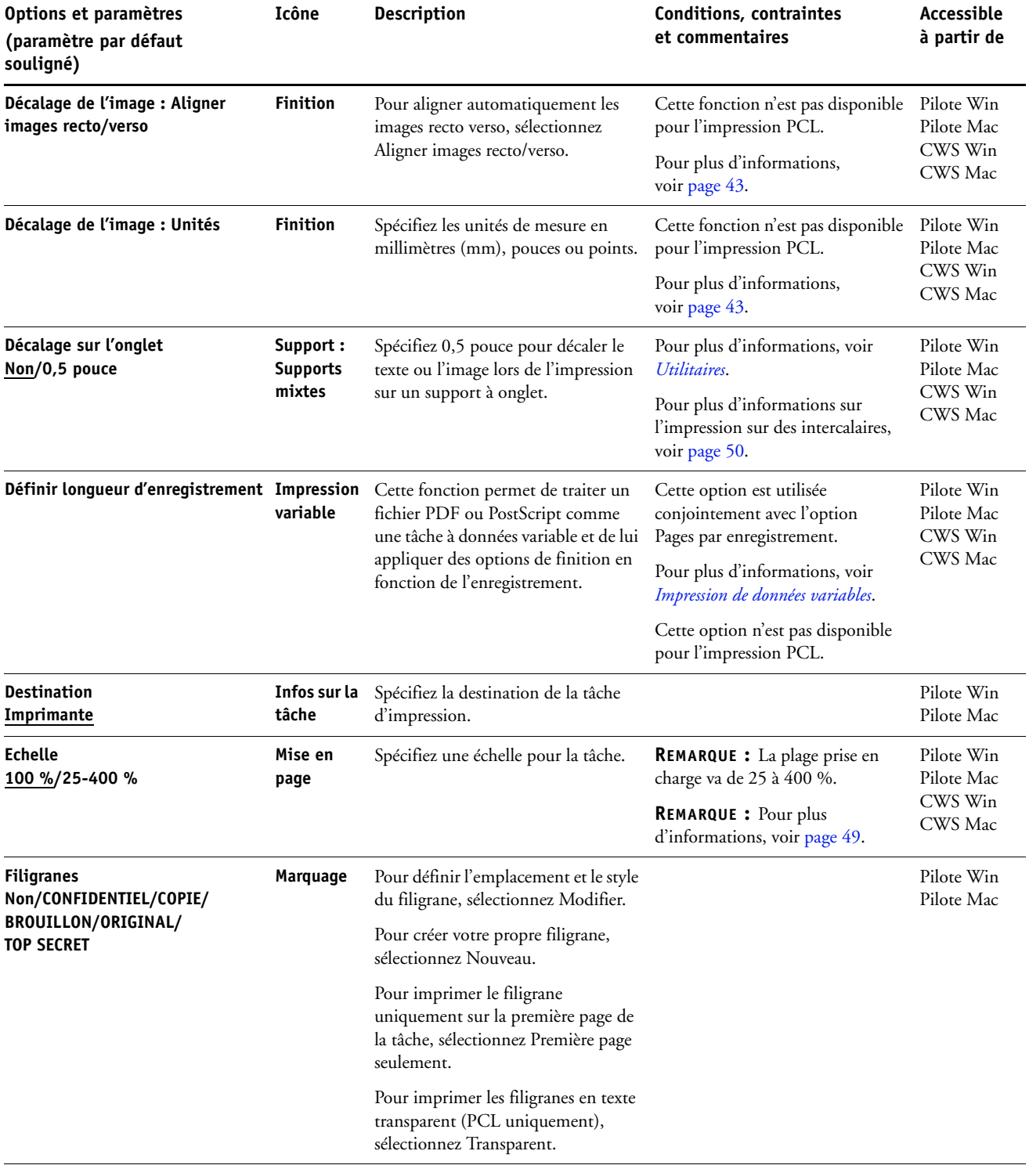

<span id="page-12-0"></span>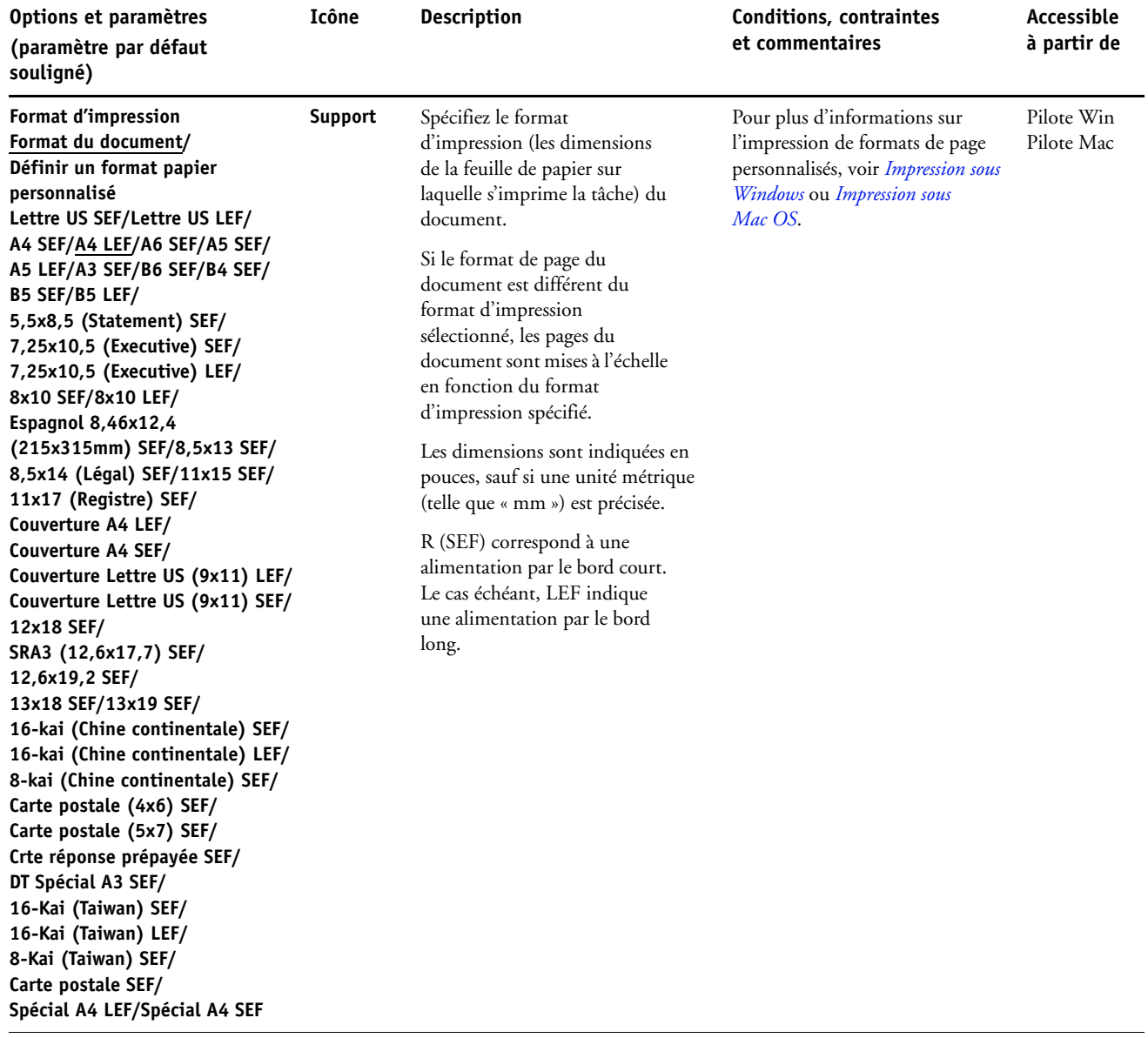

<span id="page-13-0"></span>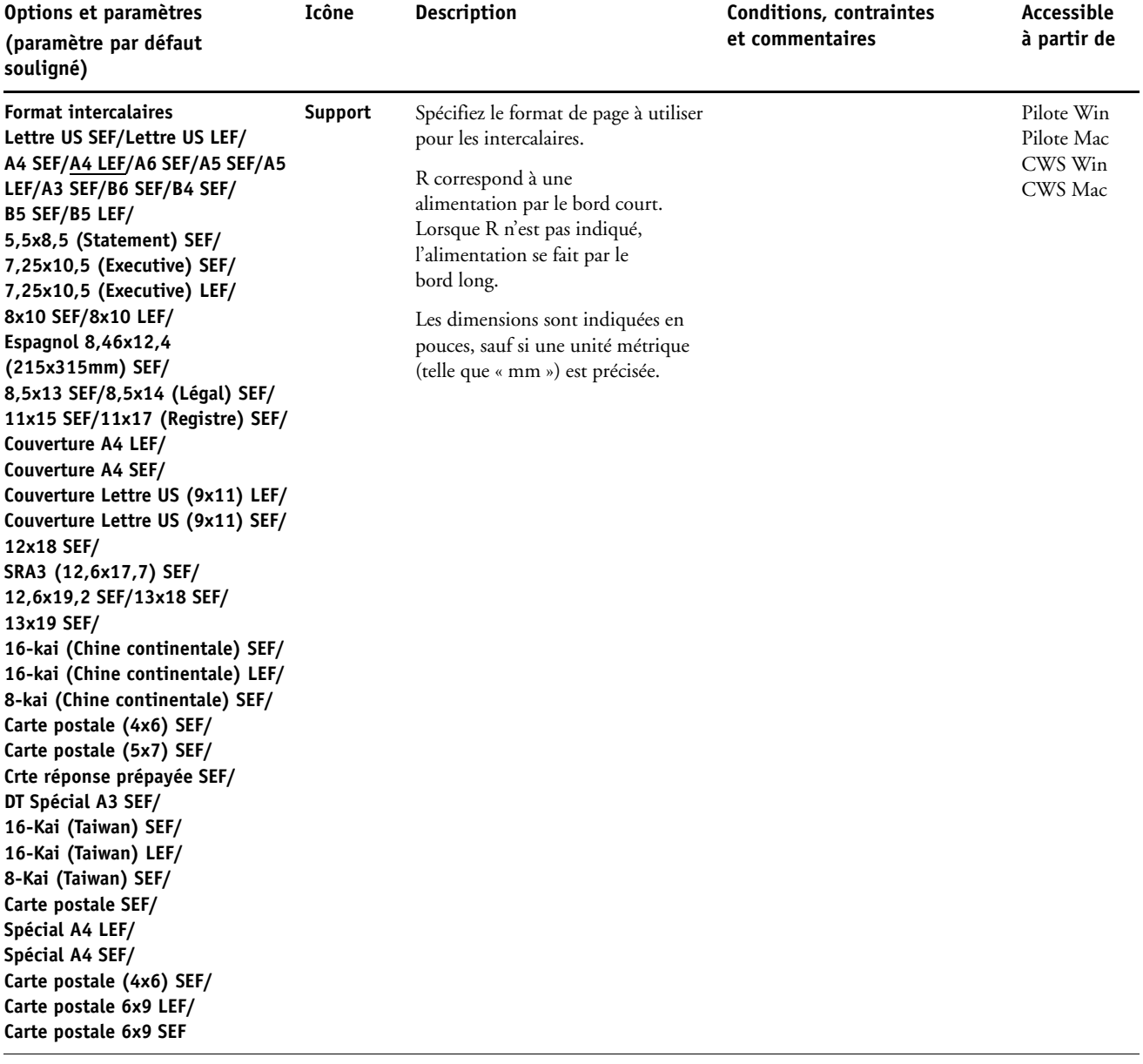

<span id="page-14-1"></span><span id="page-14-0"></span>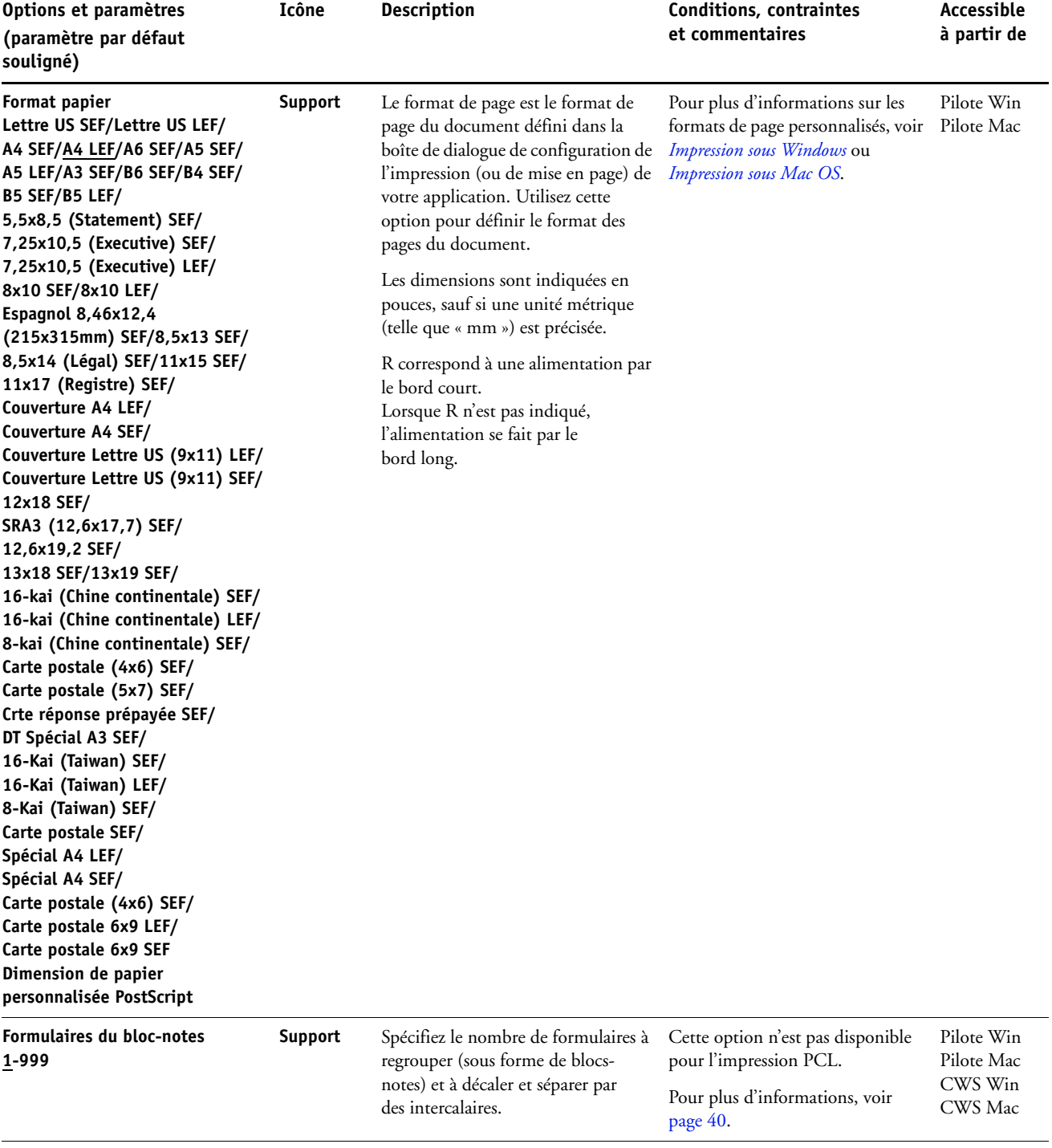

<span id="page-15-7"></span><span id="page-15-6"></span><span id="page-15-5"></span><span id="page-15-4"></span><span id="page-15-3"></span><span id="page-15-2"></span><span id="page-15-1"></span><span id="page-15-0"></span>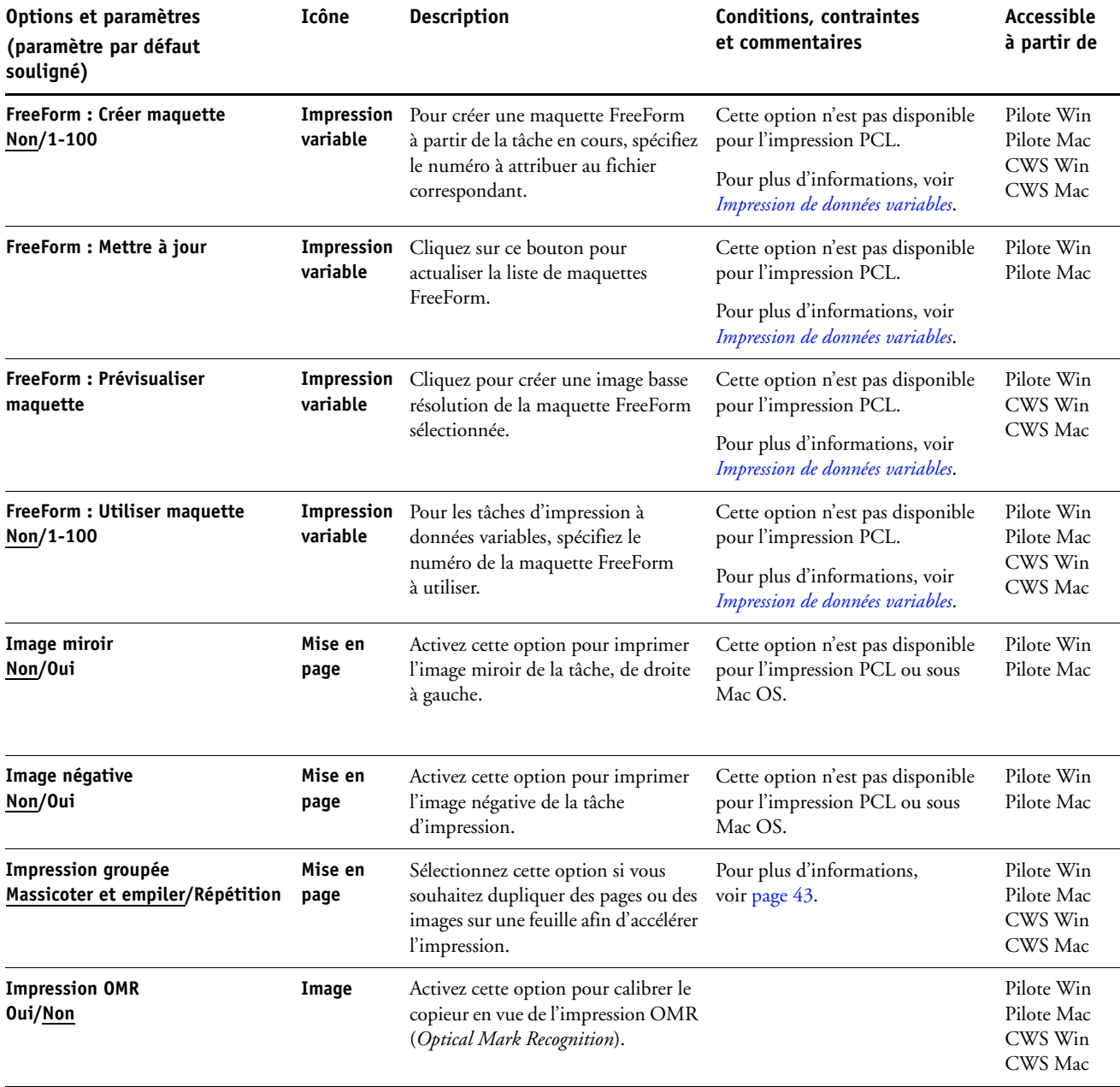

<span id="page-16-5"></span><span id="page-16-4"></span><span id="page-16-3"></span><span id="page-16-2"></span><span id="page-16-1"></span><span id="page-16-0"></span>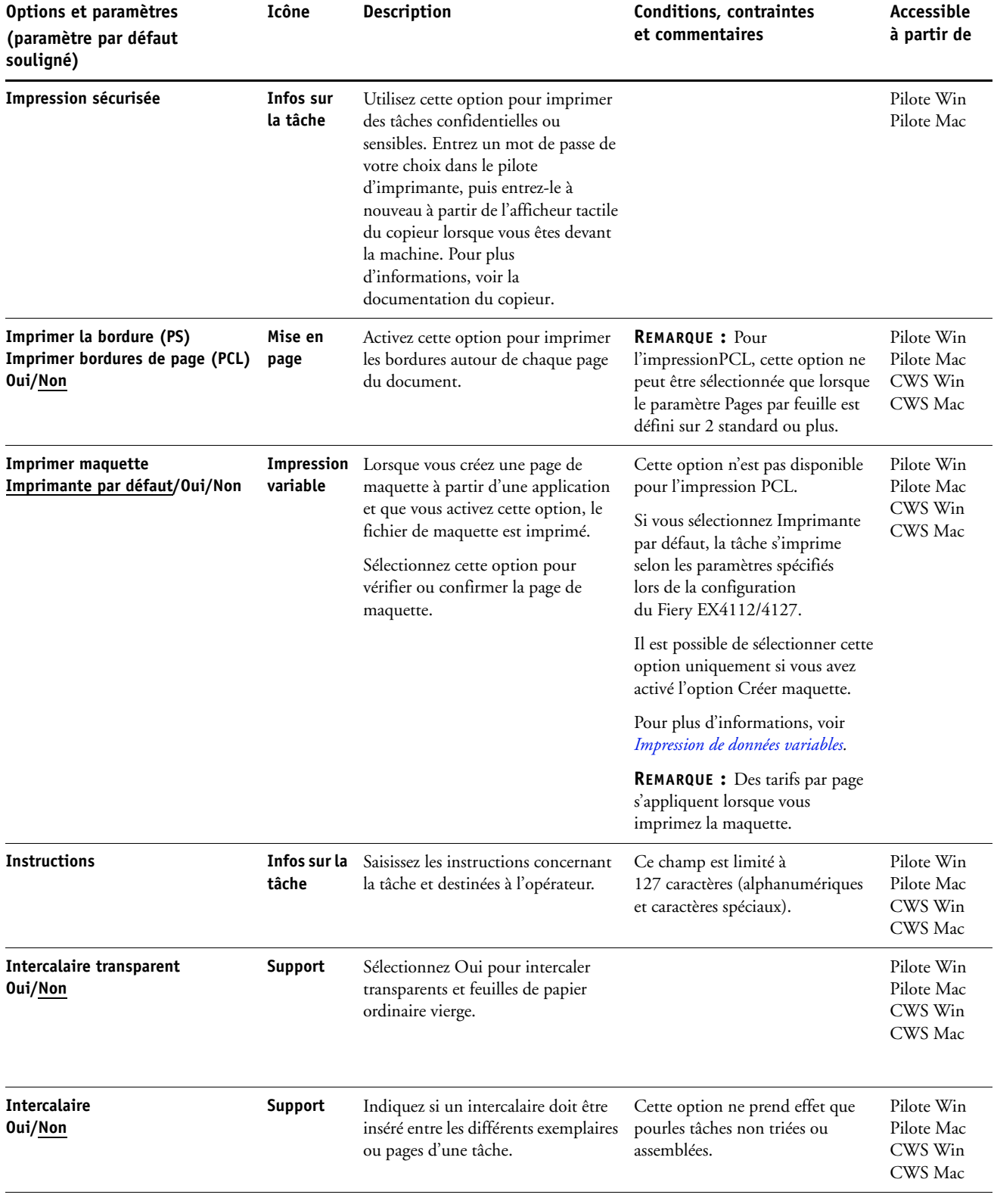

<span id="page-17-5"></span><span id="page-17-4"></span><span id="page-17-3"></span><span id="page-17-2"></span><span id="page-17-1"></span><span id="page-17-0"></span>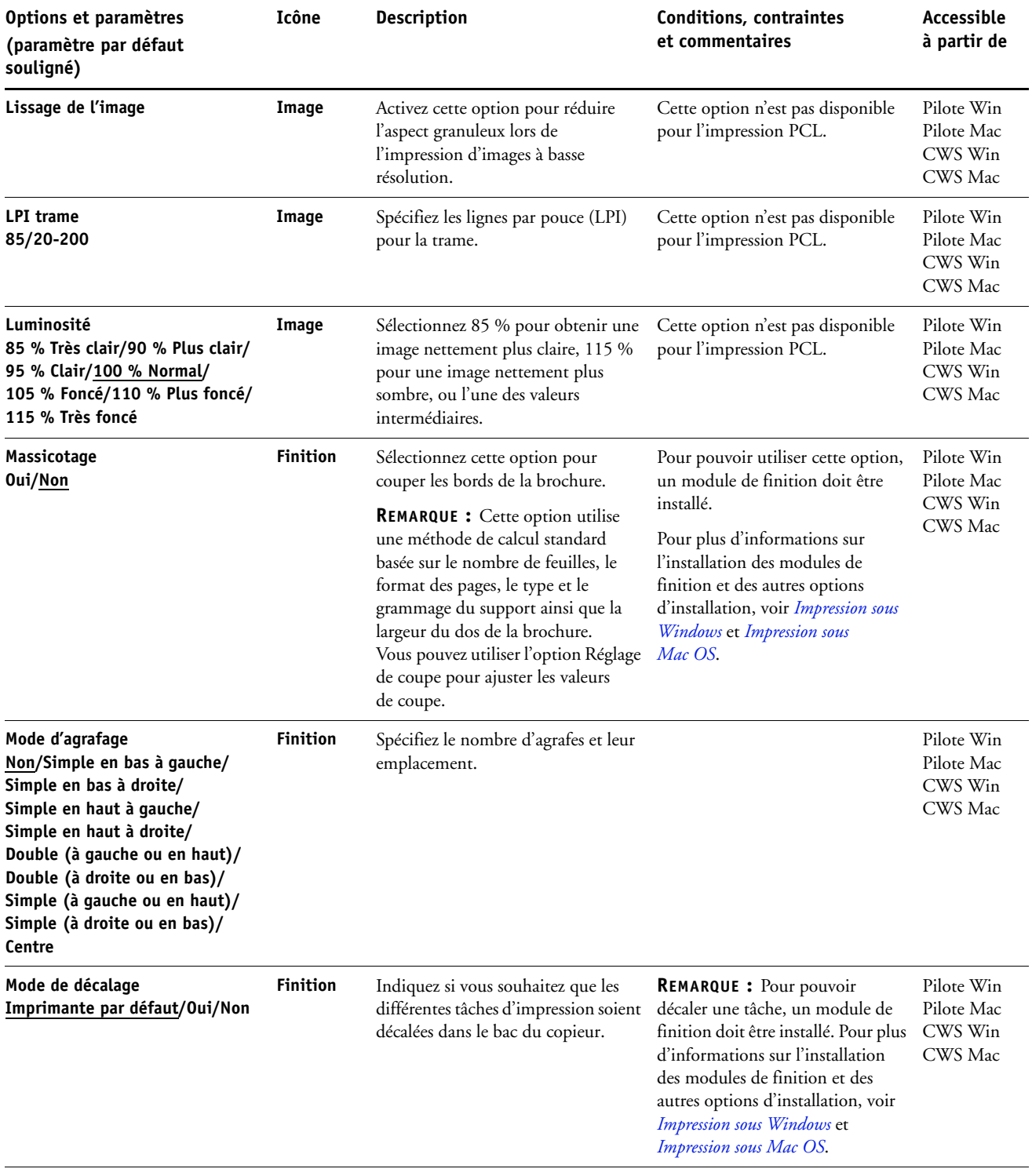

<span id="page-18-7"></span><span id="page-18-6"></span><span id="page-18-5"></span><span id="page-18-4"></span><span id="page-18-3"></span><span id="page-18-2"></span><span id="page-18-1"></span><span id="page-18-0"></span>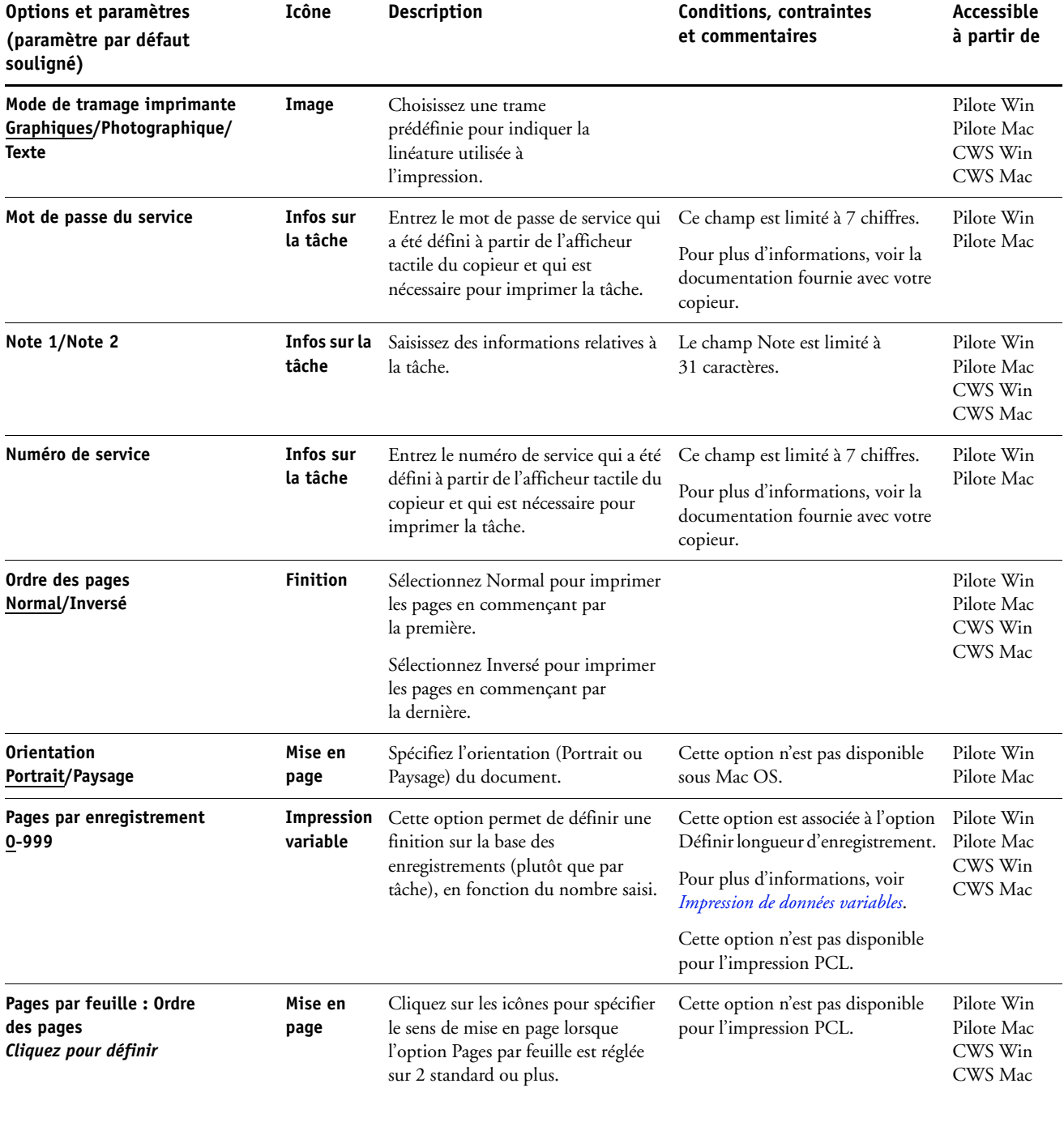

<span id="page-19-4"></span><span id="page-19-3"></span><span id="page-19-2"></span><span id="page-19-1"></span><span id="page-19-0"></span>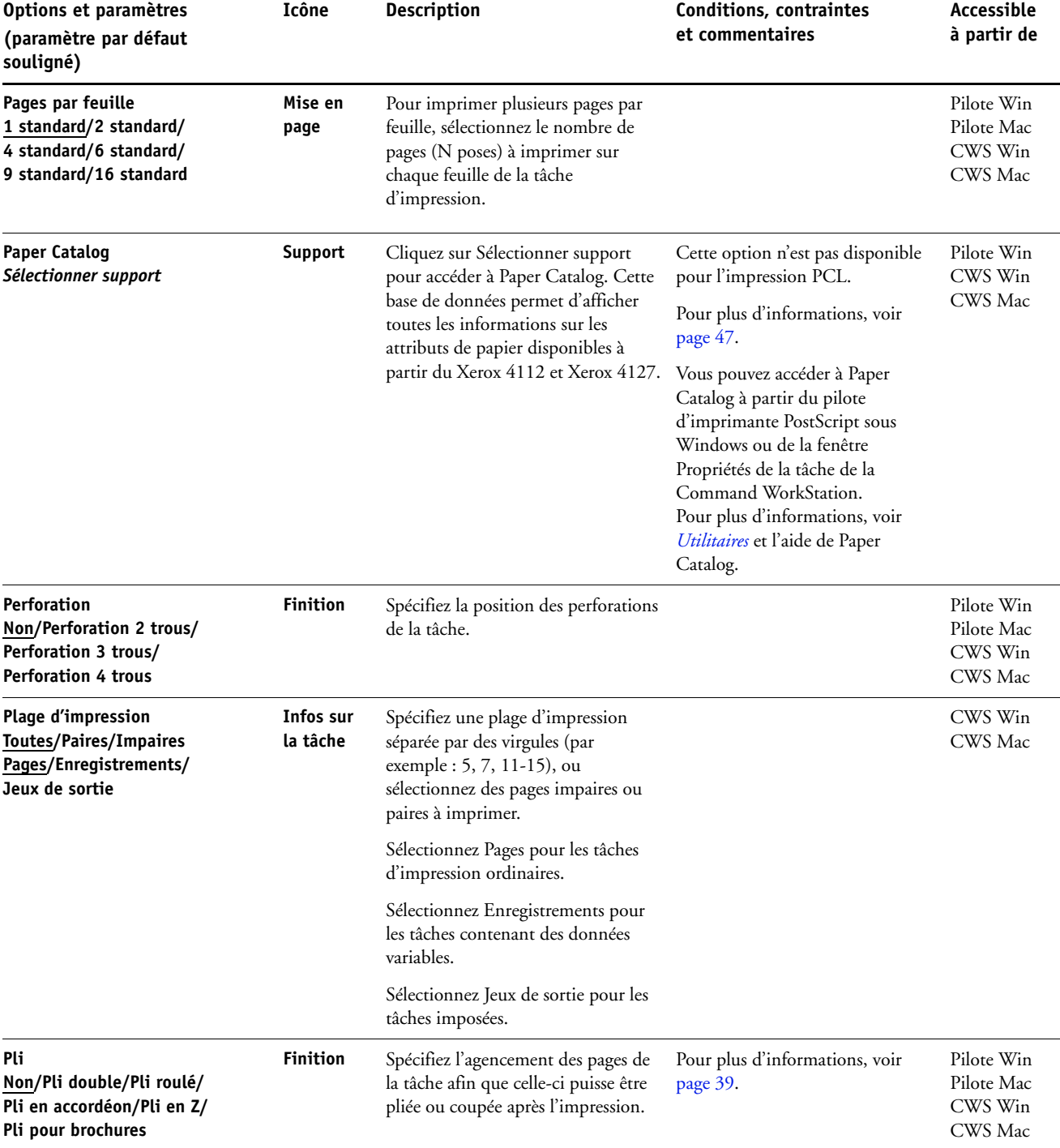

<span id="page-20-2"></span><span id="page-20-1"></span><span id="page-20-0"></span>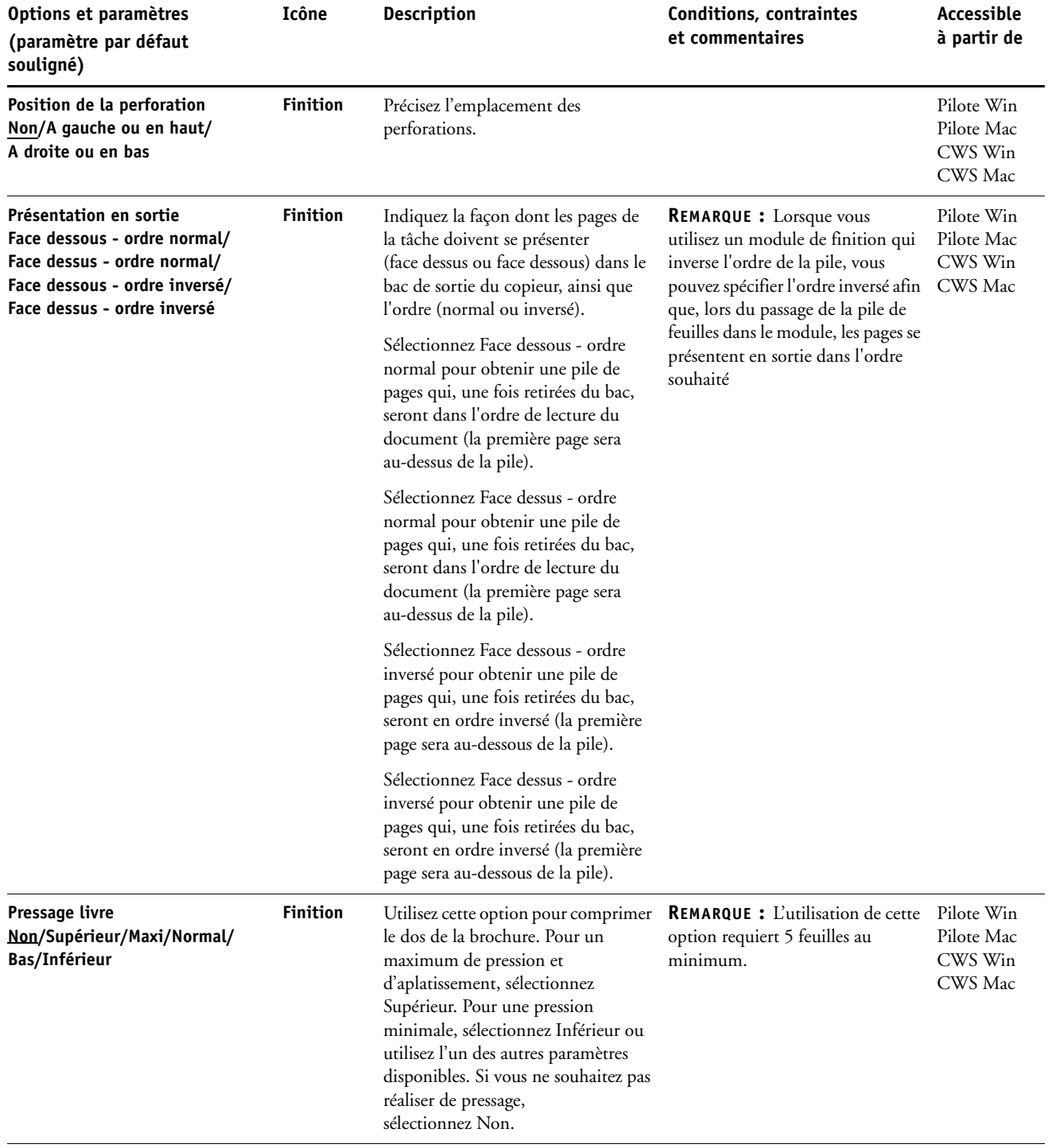

<span id="page-21-5"></span><span id="page-21-4"></span><span id="page-21-3"></span><span id="page-21-2"></span><span id="page-21-1"></span><span id="page-21-0"></span>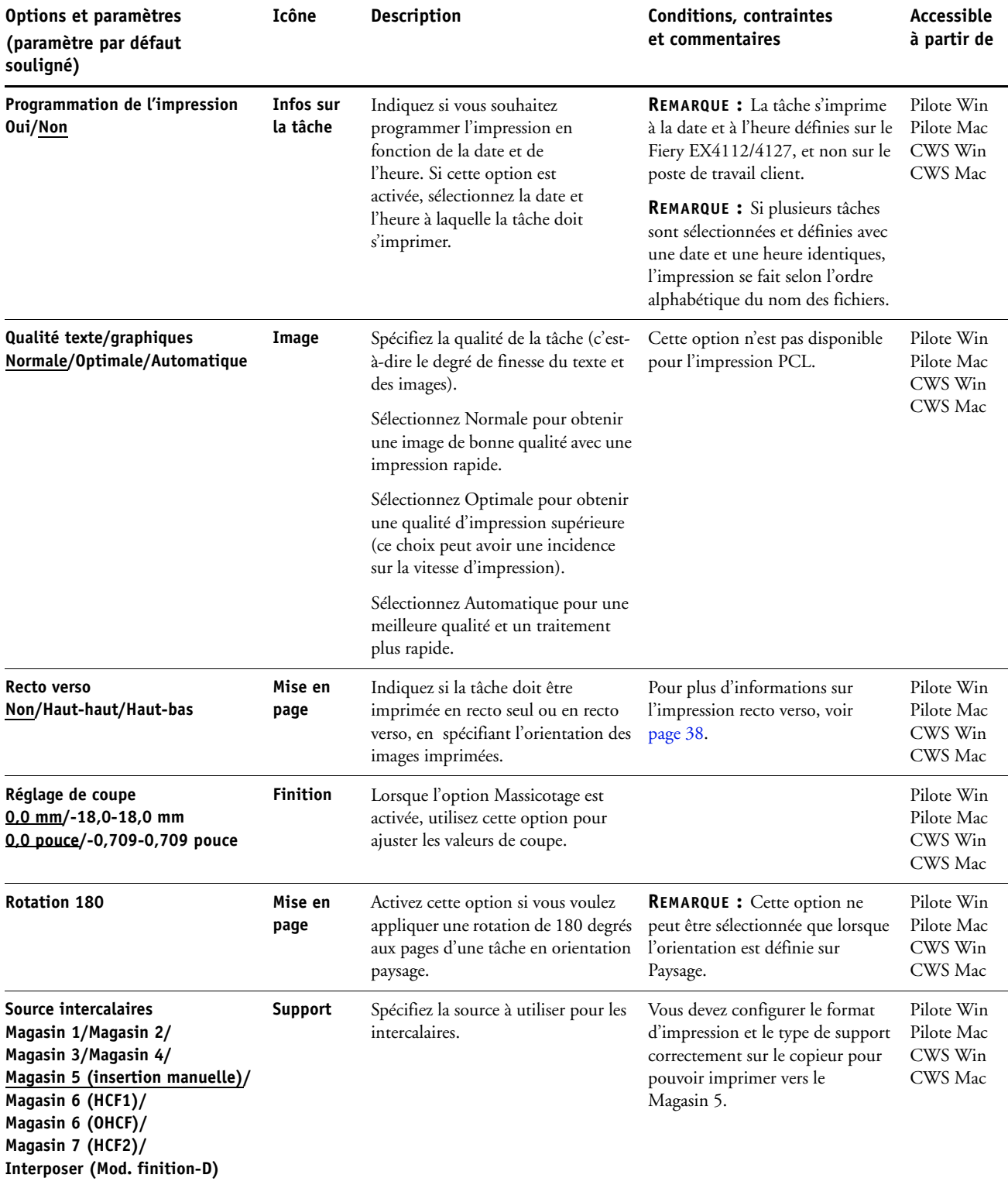

<span id="page-22-4"></span><span id="page-22-3"></span><span id="page-22-2"></span><span id="page-22-1"></span><span id="page-22-0"></span>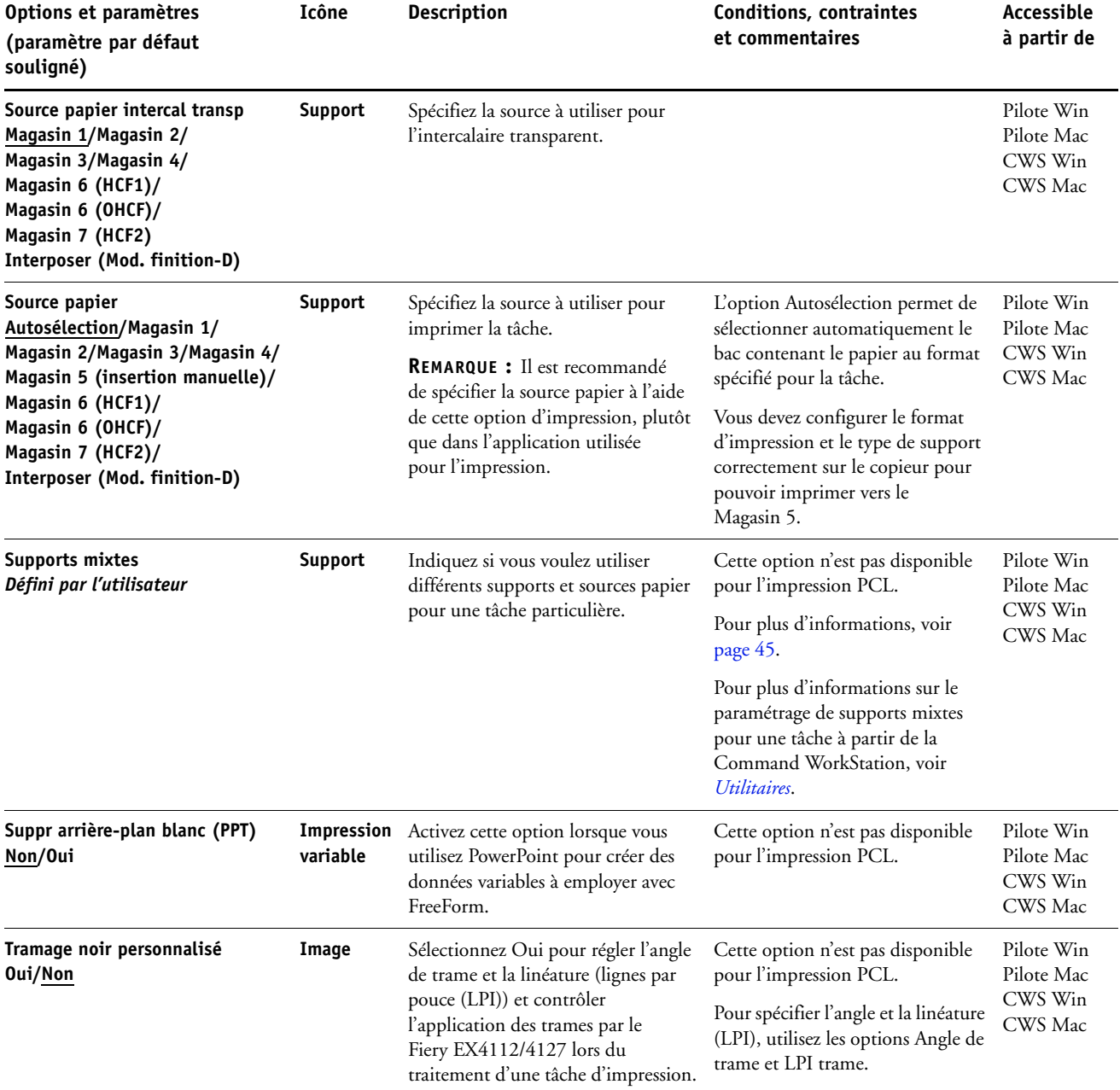

<span id="page-23-1"></span><span id="page-23-0"></span>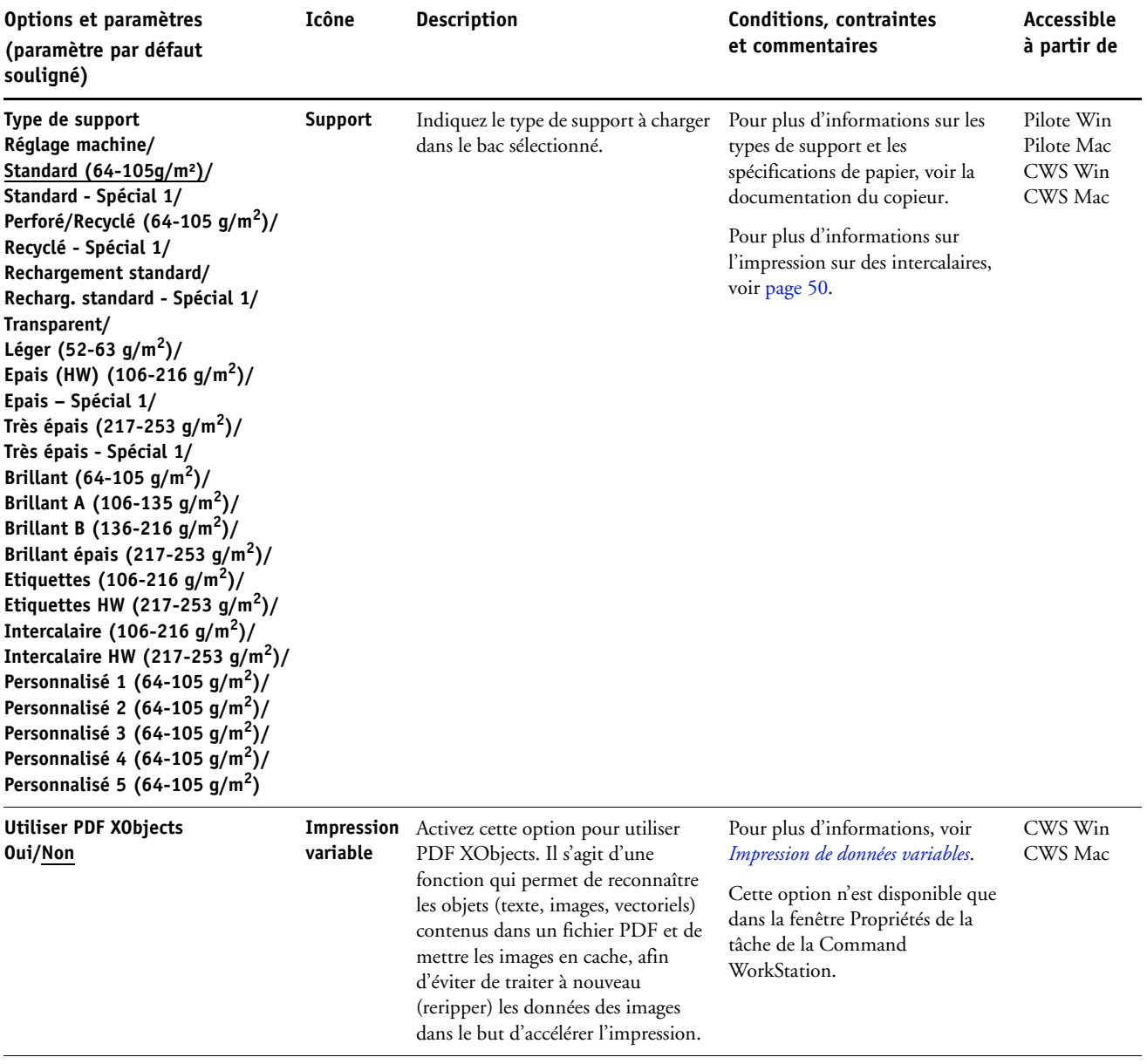

## <span id="page-24-0"></span>**Options Booklet Maker**

Le tableau suivant contient une brève description des commandes et options de Booklet Maker ainsi que des paramètres proposés, avec leur réglage par défaut souligné, le cas échéant. Les options du volet Simple sont indiquées à gauche en **gris**. Les différences entre le mode simple et le mode avancé sont indiquées dans les colonnes intitulées Options et paramètres proposés et Conditions, contraintes et commentaires.

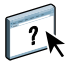

Pour plus d'informations sur Booklet Maker, voir l'aide correspondante.

**REMARQUE :** L'option Booklet Maker n'est pas disponible pour l'impression PCL.

<span id="page-24-1"></span>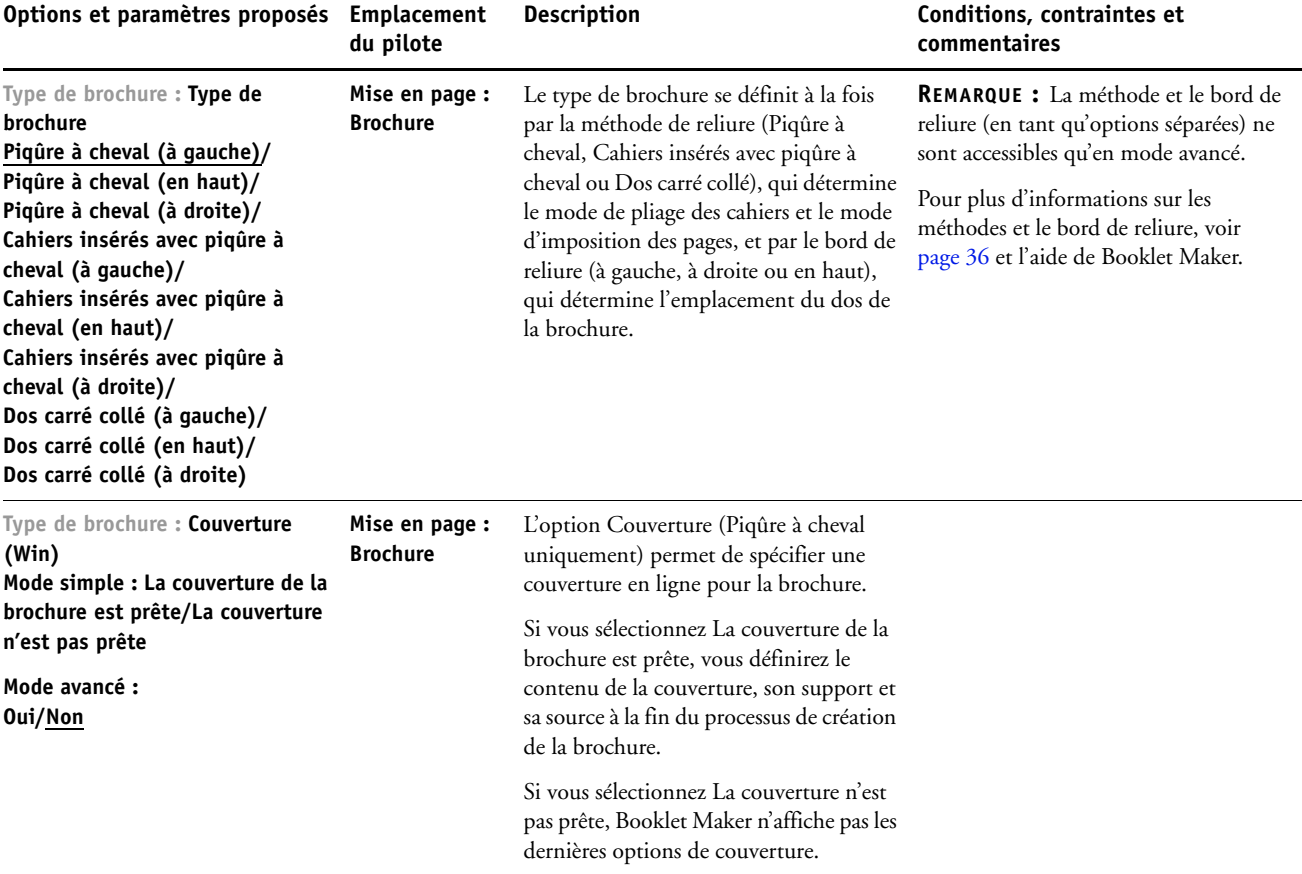

<span id="page-25-0"></span>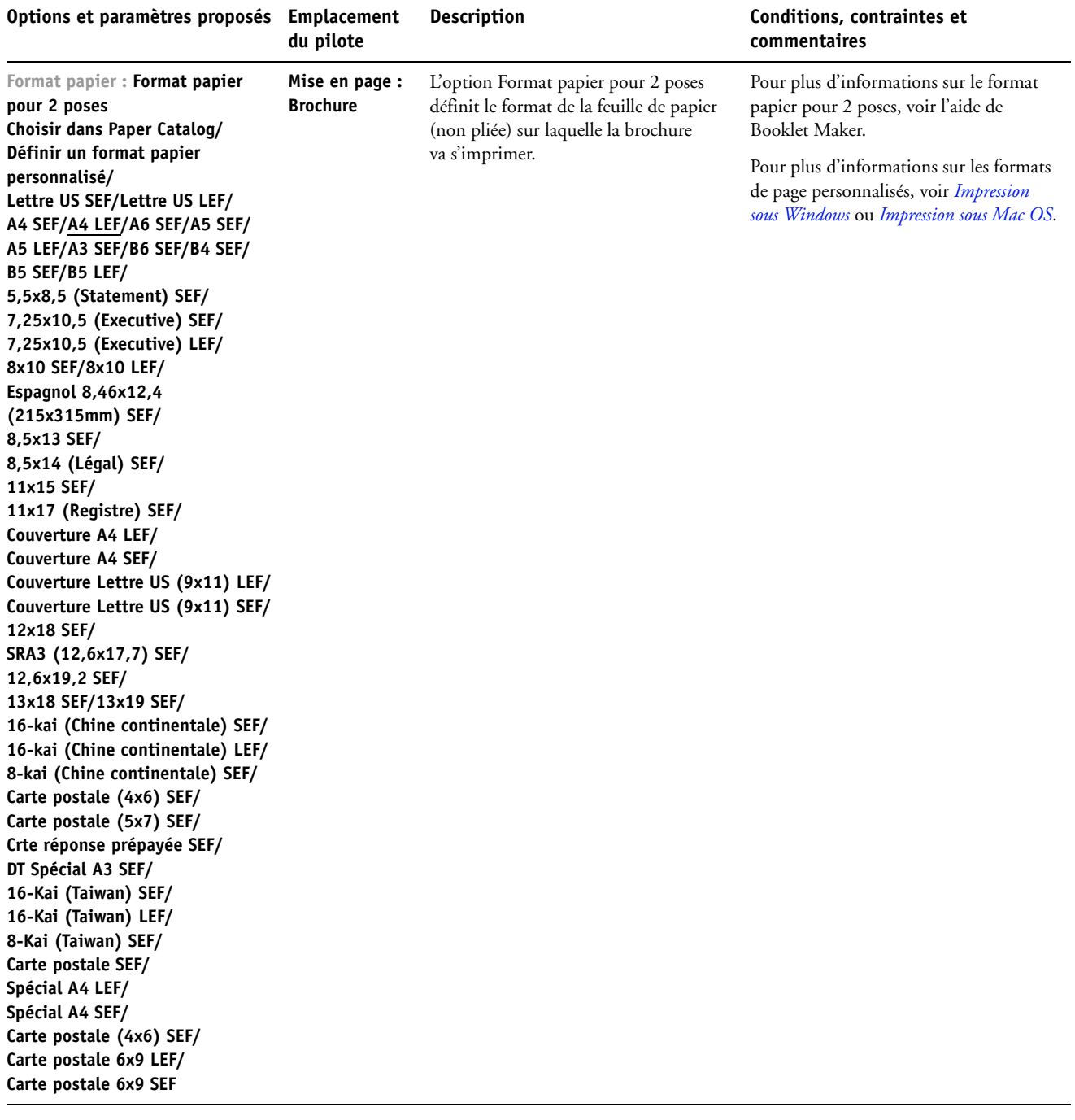

<span id="page-26-0"></span>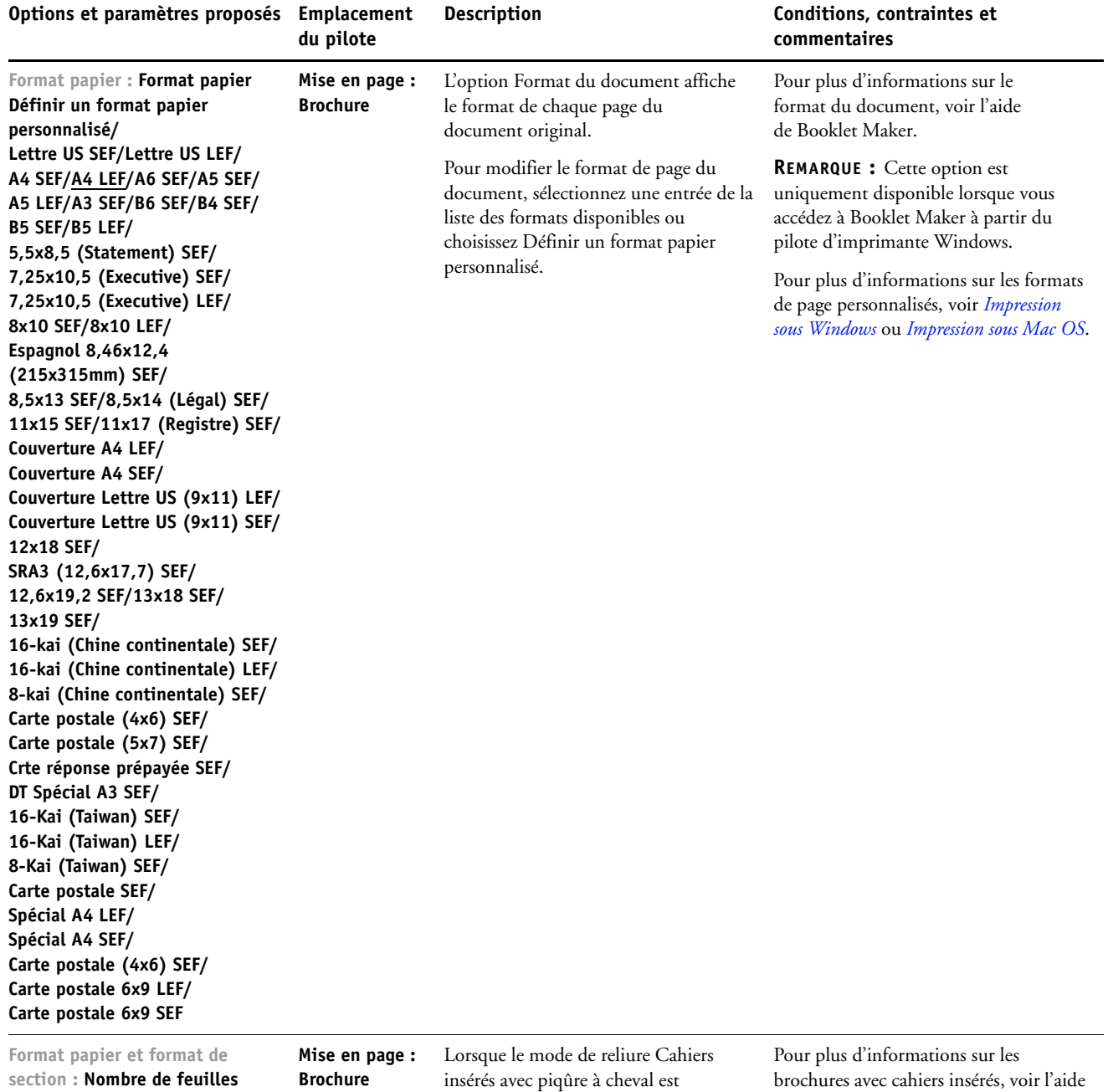

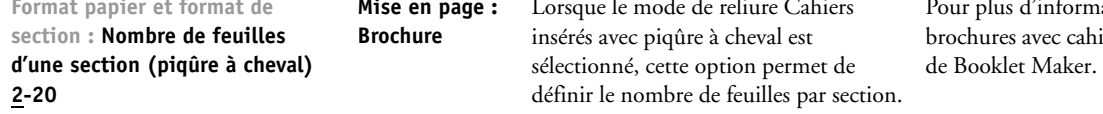

<span id="page-27-4"></span><span id="page-27-3"></span><span id="page-27-2"></span><span id="page-27-1"></span><span id="page-27-0"></span>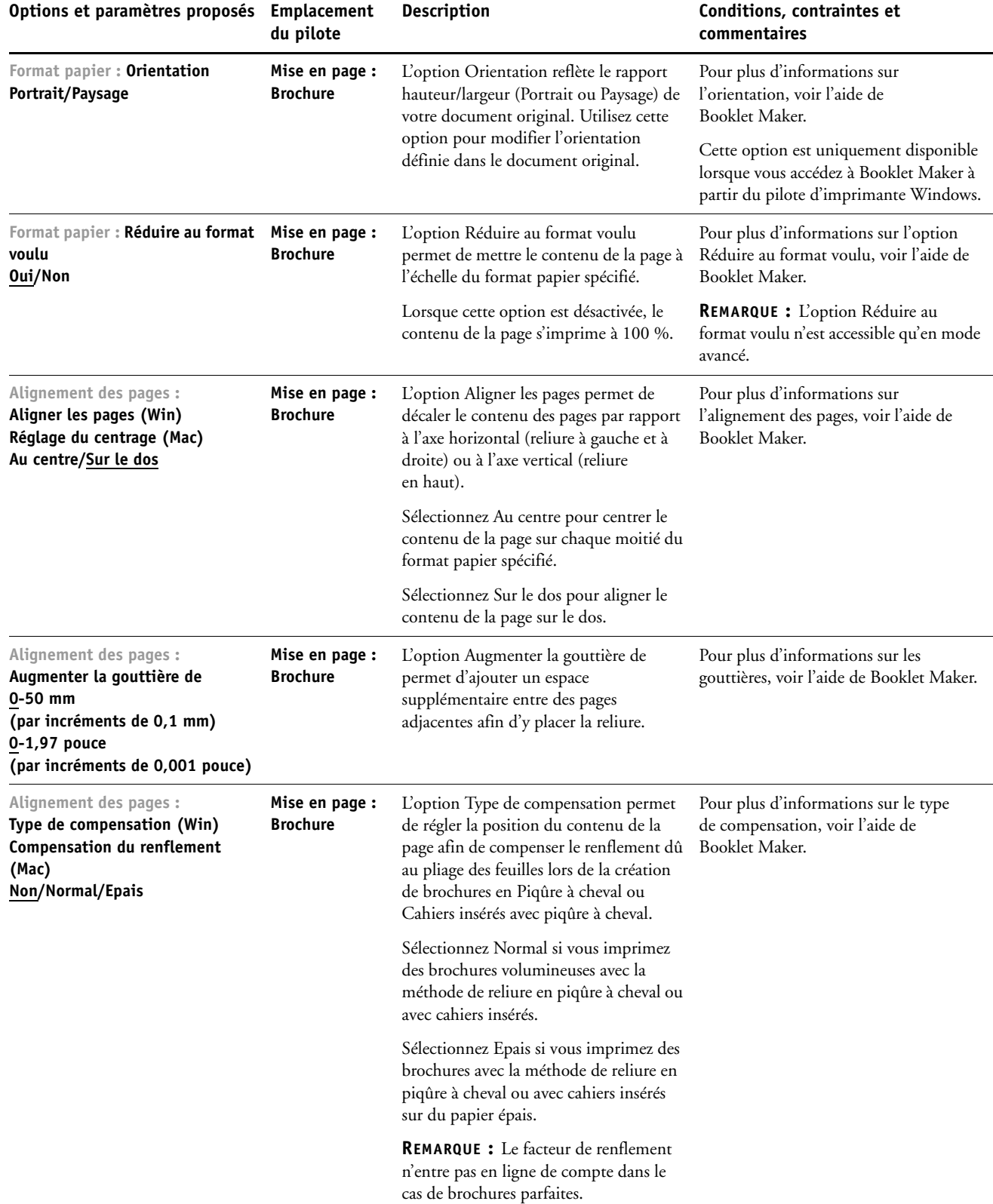

<span id="page-28-1"></span><span id="page-28-0"></span>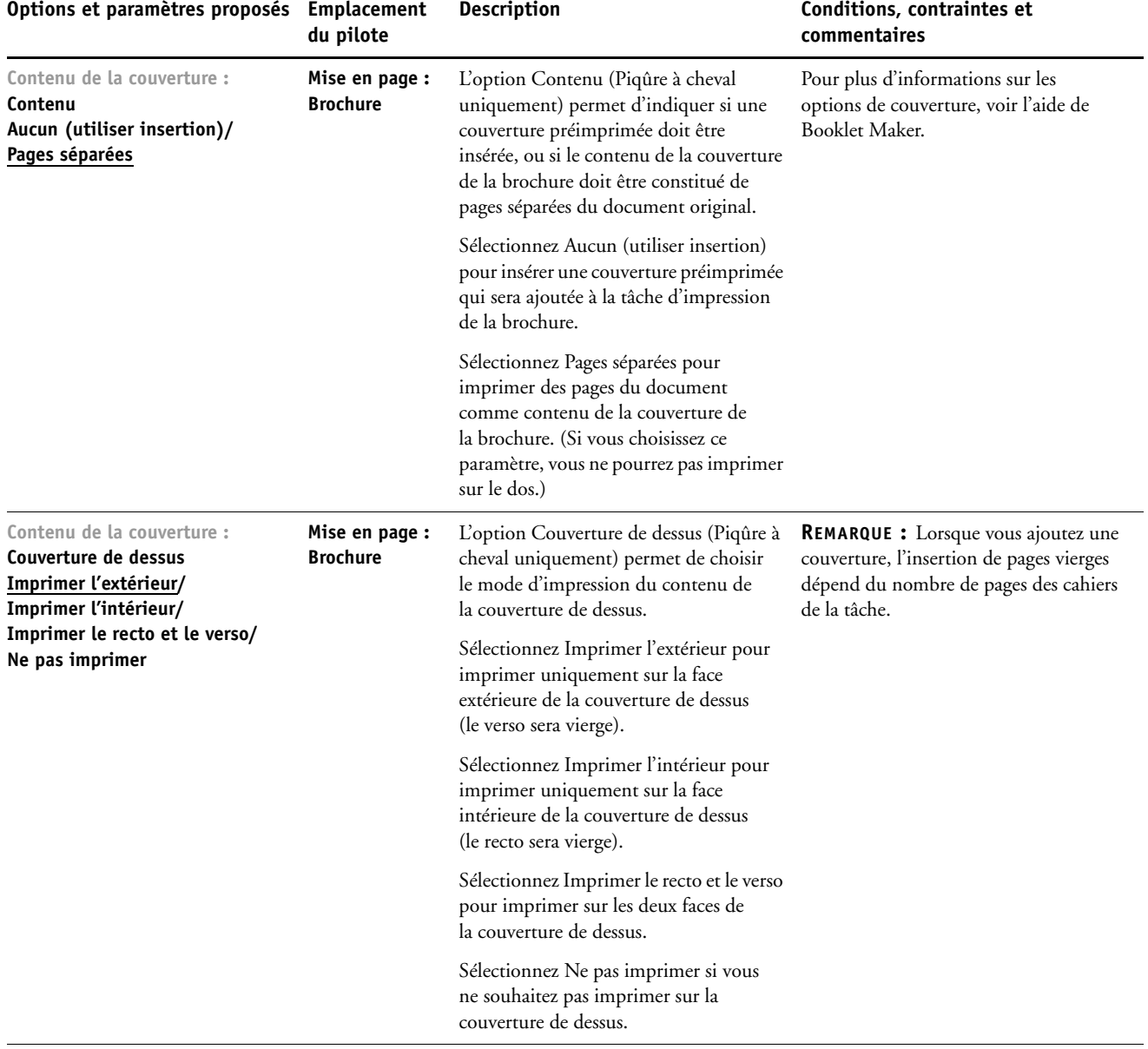

<span id="page-29-2"></span><span id="page-29-1"></span><span id="page-29-0"></span>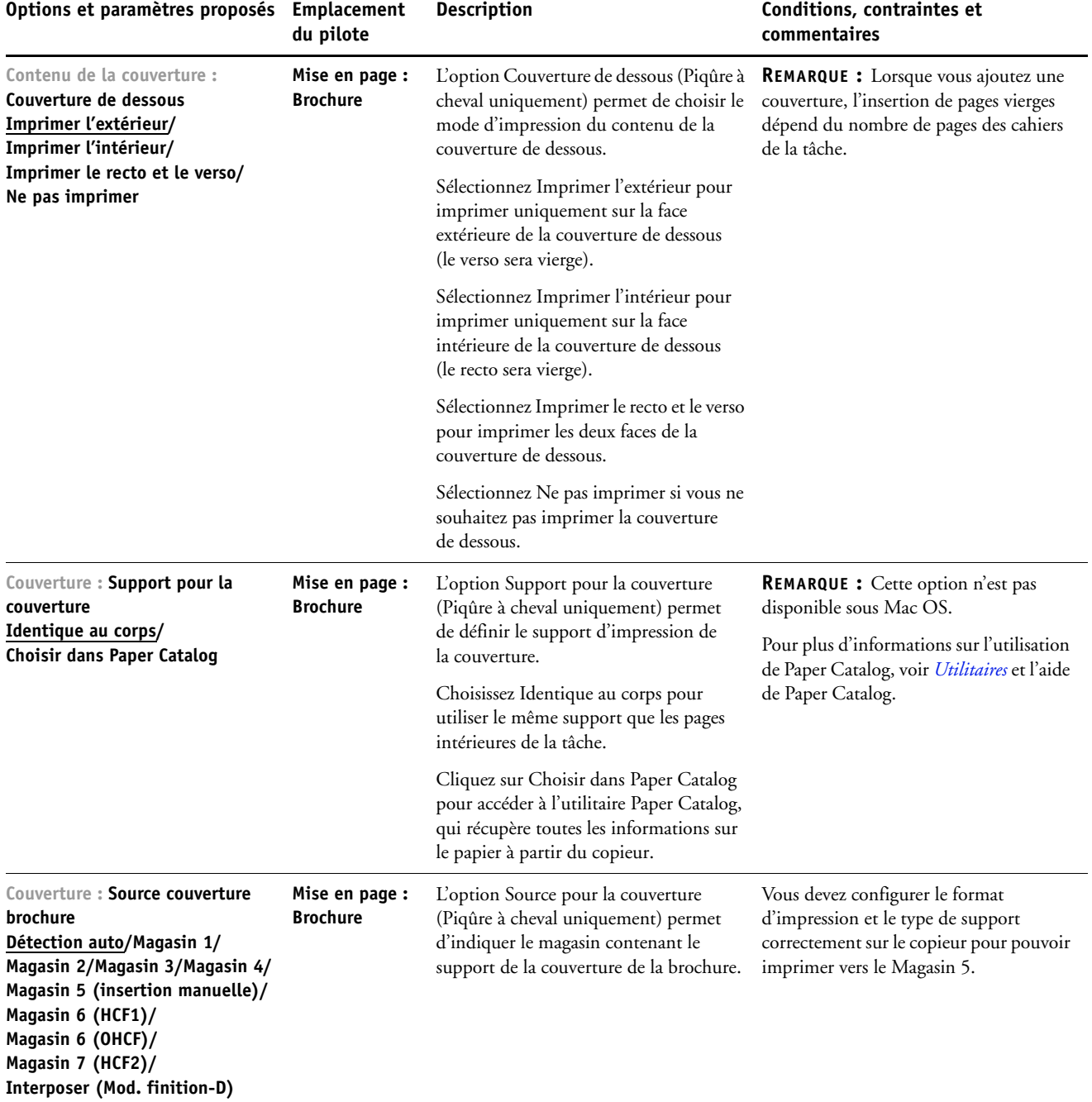

## <span id="page-30-0"></span>**Options d'impression groupée**

<span id="page-30-2"></span>**REMARQUE :** L'impression groupée n'est pas disponible pour l'impression PCL.

<span id="page-30-1"></span>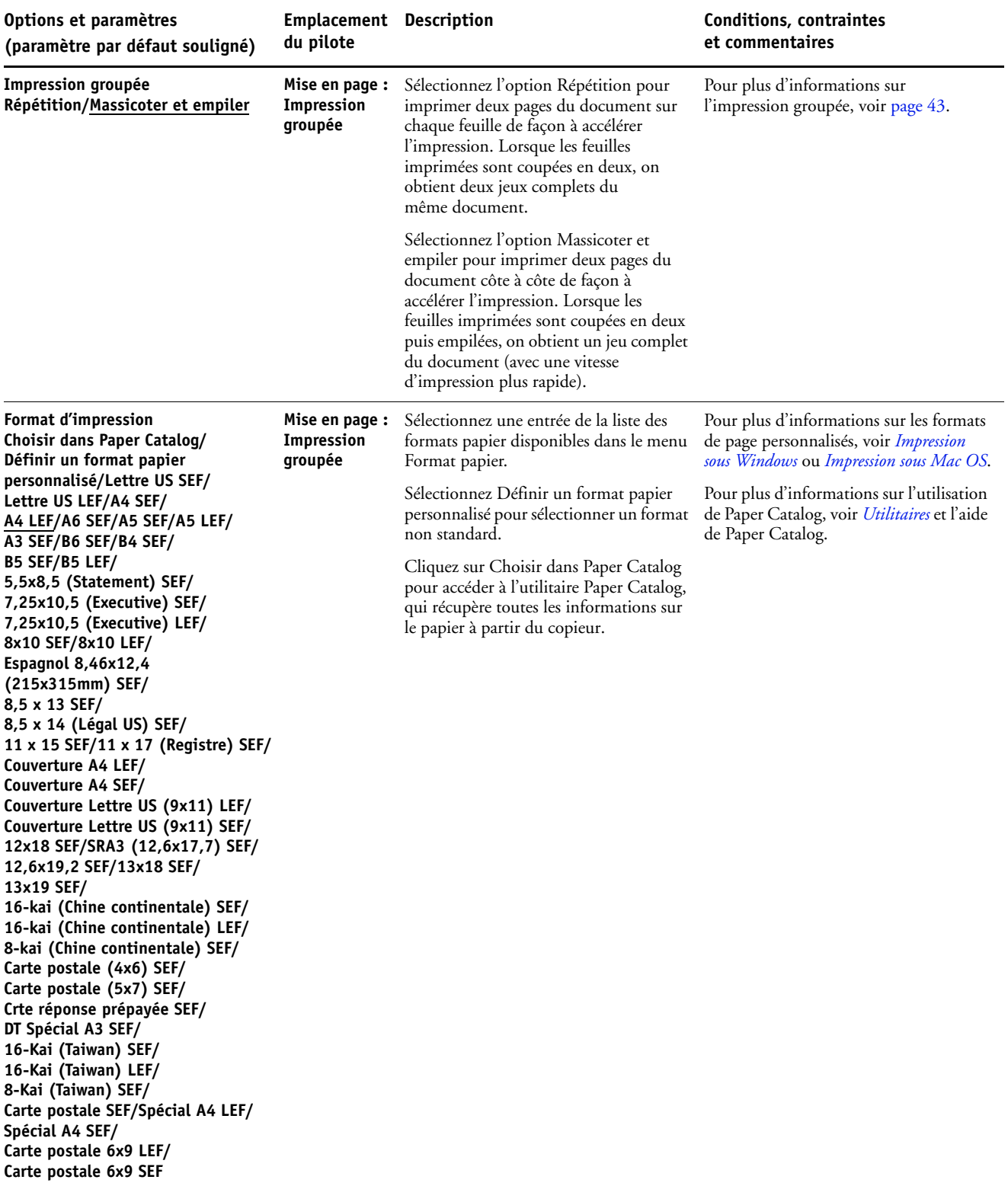

<span id="page-31-1"></span><span id="page-31-0"></span>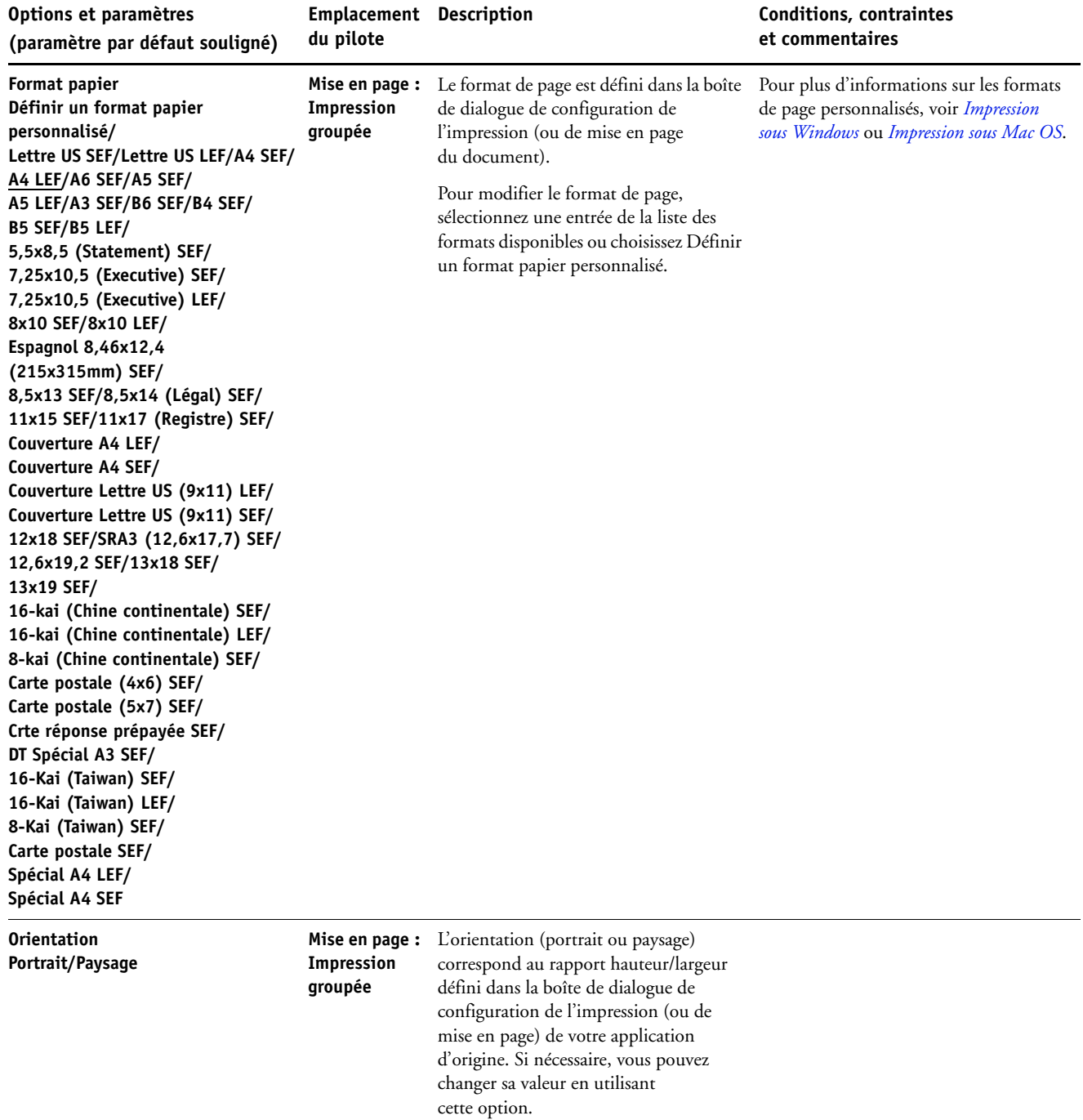

<span id="page-32-3"></span>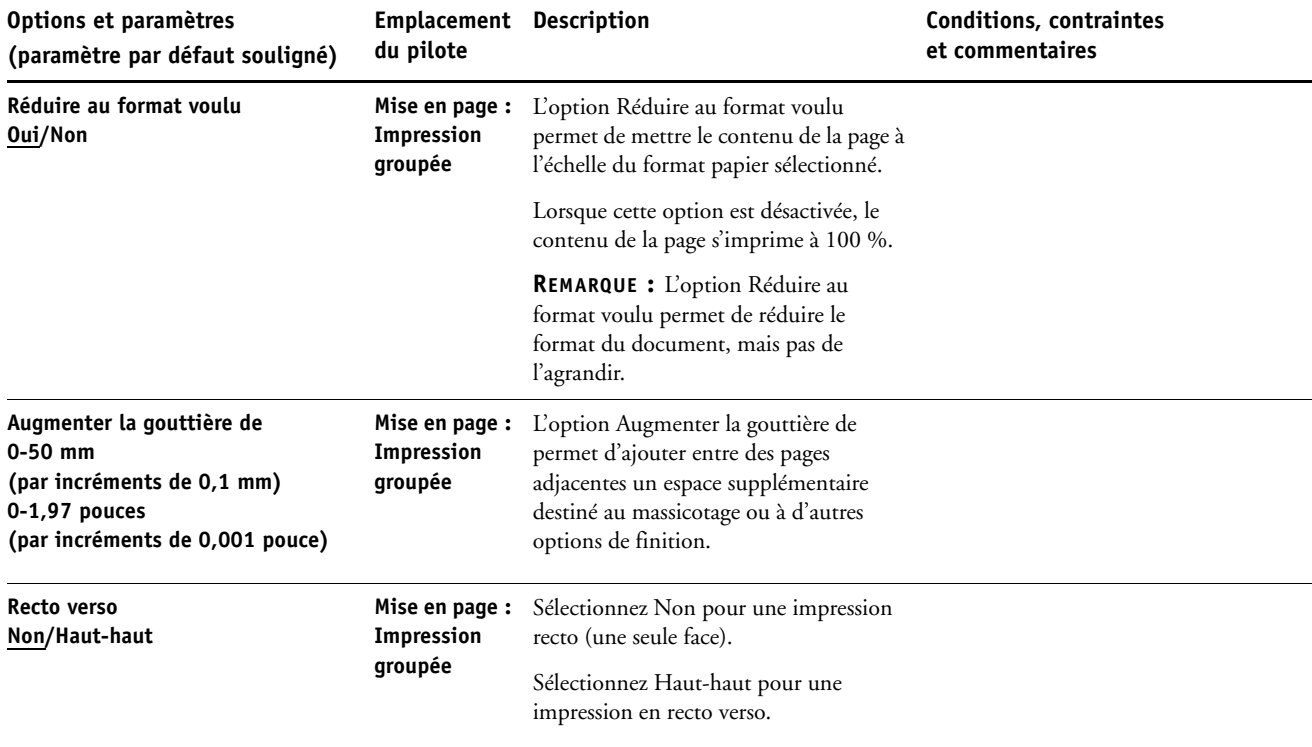

## <span id="page-32-4"></span><span id="page-32-2"></span><span id="page-32-1"></span><span id="page-32-0"></span>**Accès aux options de finition**

Le Fiery EX4112/4127 prend en charge les modules de finition suivants :

- L'unité de perforation avancée GBC est un module de finition en option dont le système modulaire unique de matrices à insérer donne le choix entre un grand nombre de styles ou motifs de perforation.
- L'unité de massicot est dotée du module SquareFold Trimmer de Xerox, un module de finition en option permettant de massicoter les bords des tâches réalisées sous forme de brochure.

Vous pouvez accéder aux options de finition telles que le massicotage, le pressage de livre ou la perforation à partir du pilote d'imprimante ou de la fenêtre Propriétés de la tâche de la Command WorkStation. Pour y accéder, suivez l'une de ces procédures :

**POUR ACCÉDER AUX OPTIONS DE FINITION À PARTIR DU PILOTE WINDOWS**

- **1 Dans votre application, sélectionnez Fichier > Imprimer.**
- <span id="page-33-1"></span>**2 Sélectionnez le Fiery EX4112/4127 dans le menu du nom de l'imprimante, puis cliquez sur Propriétés.**
- **3 Cliquez sur l'icône Finition et faites défiler pour localiser les options de finition.**

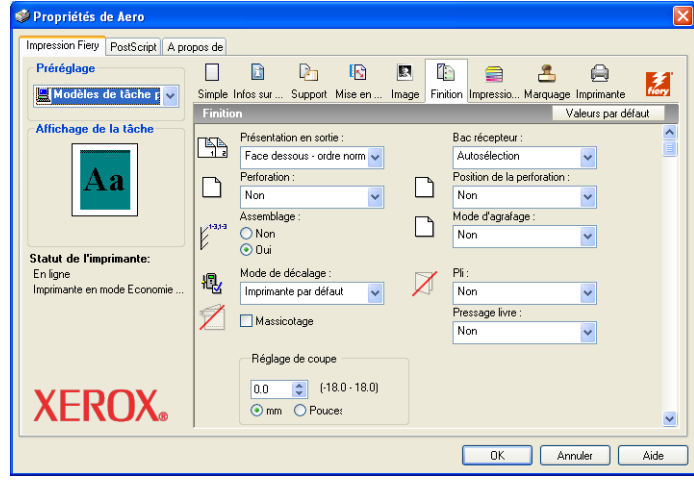

**POUR ACCÉDER AUX OPTIONS DE FINITION À PARTIR DU PILOTE MAC OS X**

- <span id="page-33-0"></span>**1 Dans votre application, sélectionnez Fichier > Imprimer.**
- **2 Sélectionnez le Fiery EX4112/4127 comme imprimante.**
- **3 Choisissez Fonctions Fiery dans le menu déroulant.**
- **4 Cliquez sur Toutes les propriétés.**
- **5 Cliquez sur l'icône Finition et faites défiler pour localiser les options de finition.**

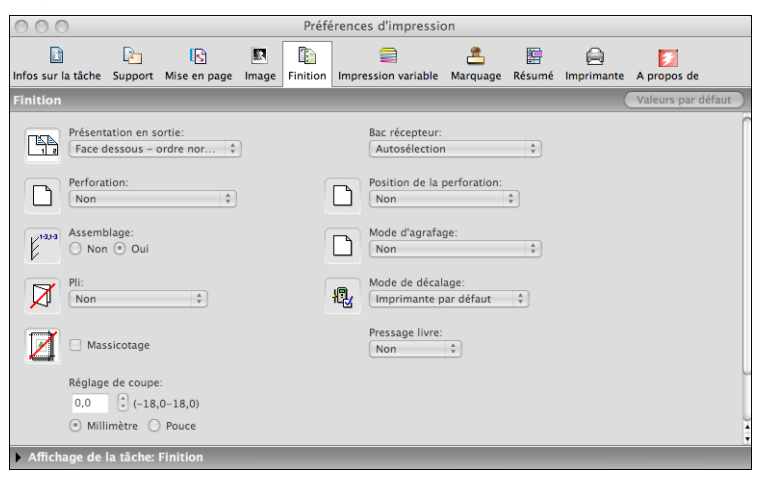

**POUR ACCÉDER AUX OPTIONS DE FINITION À PARTIR DE LA COMMAND WORKSTATION**

- <span id="page-34-0"></span>**1 Dans la Command WorkStation, sélectionnez une tâche spoulée/en attente, ou cliquez dessus avec le bouton droit de la souris, dans la fenêtre Tâches actives et choisissez Propriétés dans le menu Actions, ou bien double-cliquez sur la tâche.**
- **2 Dans la fenêtre Propriétés de la tâche, cliquez sur l'icône Finition et faites défiler pour localiser les options de finition, le cas échéant.**

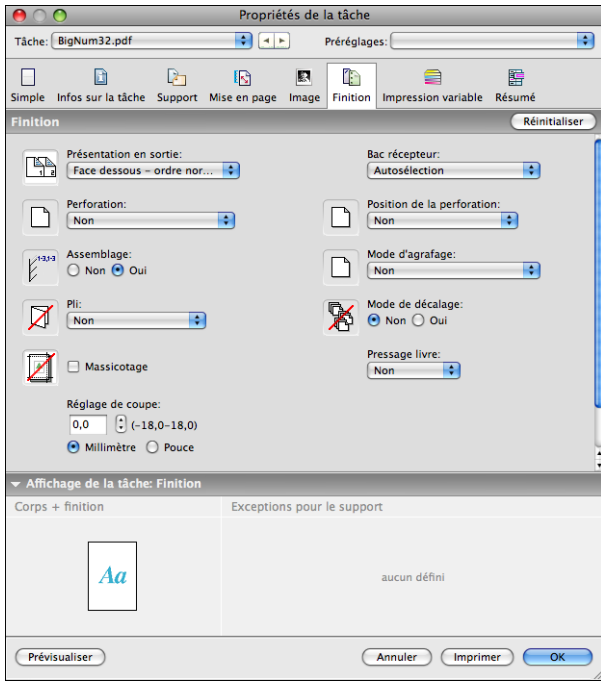

## <span id="page-35-0"></span>**Informations complémentaires**

Les sections suivantes vous fournissent davantage d'informations sur les options d'impression. Reportez-vous au tableau de la [page 9](#page-8-1) pour vérifier les paramètres, conditions et contraintes régissant ces options.

## <span id="page-35-1"></span>**Booklet Maker**

Booklet Maker est l'outil d'imposition qui vous permet d'imprimer rapidement des documents sous forme de brochures sans avoir à utiliser des programmes d'imposition de page spécialisés. Bien qu'offrant un paramétrage poussé, il simplifie le processus de création de brochures en affichant uniquement les options et commandes disponibles en fonction de vos autres sélections. Booklet Maker peut imposer des tâches issues de quasiment toutes les applications.

Vous pouvez accéder à Booklet Maker à partir du pilote d'imprimante lors de l'impression d'une tâche, ou à partir de la fenêtre Propriétés de la tâche de la Command WorkStation, où vous pouvez modifier les propriétés de cette tâche.

<span id="page-35-3"></span>**REMARQUE :** L'option Booklet Maker n'est pas disponible pour l'impression PCL.

<span id="page-35-4"></span>Les types de brochures sont les suivants :

**Reliure en piqûre à cheval :** Les cahiers sont regroupés, pliés ensemble, puis agrafés ou cousus le long du pli central qui constitue le dos de la brochure.

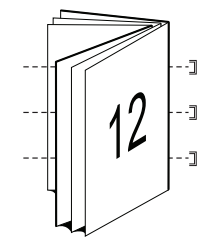

<span id="page-35-2"></span>**Dos carré collé :** Les cahiers sont pliés un par un, puis empilés le long du pli commun qui est aplati et collé pour former le dos de la brochure.

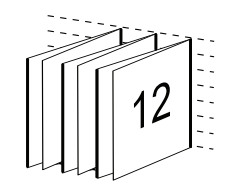

<span id="page-36-2"></span>**Cahiers insérés avec piqûre à cheval :** Cette méthode de reliure combine les méthodes Piqûre à cheval et Dos carré collé : deux ou plusieurs cahiers (également appelés « groupes » ou « sections ») sont empilés l'un sur l'autre le long du pli commun, puis collés pour former le dos de la brochure.

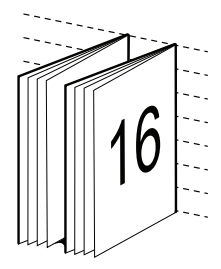

Pour plus d'informations sur les options de Booklet Maker et les paramètres disponibles, voir le tableau [page 25](#page-24-0).

Pour plus d'informations sur l'utilisation des options Booklet Maker, voir l'aide correspondante.

## <span id="page-36-1"></span><span id="page-36-0"></span>**Assembler**

Utilisez cette option pour spécifier les options de tri.

**Oui :** Les copies de la tâche sont triées dans l'ordre 1 à N.

**Non :** Les copies de la tâche sont triées par lots de page (1,1, 2,2, 3,3).

**REMARQUE :** L'assemblage des tâches sur supports mixtes et contenant des données variables est géré différemment de celui des autres tâches. Pour les tâches sur supports mixtes, les copies sont triées par section de finition. Pour les tâches à données variables, les copies sont triées par enregistrement.

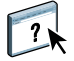

## <span id="page-37-1"></span><span id="page-37-0"></span>**Recto verso**

Le copieur du Fiery EX4112/4127 est équipé pour l'impression recto verso automatique. Lorsque l'option d'impression recto verso est paramétrée sur l'un des réglages recto verso, le copieur retourne automatiquement le papier pour imprimer l'autre côté.

#### **POUR IMPRIMER DES PAGES EN RECTO VERSO AUTOMATIQUEMENT**

#### **1 Choisissez Imprimer dans votre application et localisez l'option Recto verso.**

L'emplacement de cette option d'impression du Fiery EX4112/4127 varie en fonction du pilote d'imprimante.

**2 Sélectionnez un paramètre recto verso.**

**Haut-haut :** Imprime le haut de la face 1 sur le même bord de la page que le haut de la face 2.

**Haut-bas :** Imprime le haut de la face 1 sur le bord de la page opposé au haut de la face 2.

Le tableau ci-dessous présente les paramètres recto verso en fonction de la sortie imprimée :

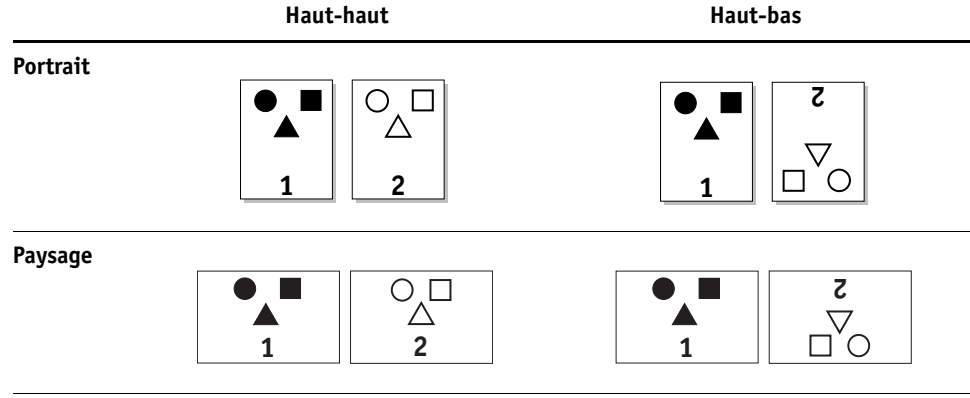

## <span id="page-38-1"></span><span id="page-38-0"></span>**Options de pliage**

Les types de plis suivants sont disponibles :

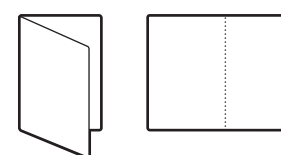

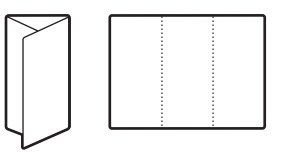

**Pli double Pli roulé**

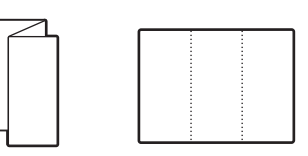

**Pli en accordéon Pli en Z**

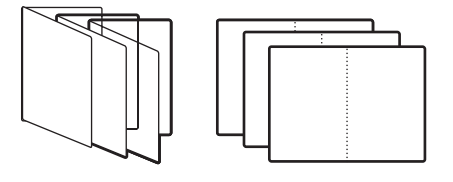

**Pli pour brochures**

**REMARQUE :** Pour pouvoir utiliser l'option de pliage, il est nécessaire d'installer des modules de finition spéciaux. Pour plus d'informations sur l'installation des modules de finition et des autres options d'installation, voir *[Impression sous Windows](#page-6-2)* et *[Impression sous Mac OS](#page-6-2)*.

## <span id="page-39-1"></span><span id="page-39-0"></span>**Formulaires du bloc-notes**

L'option Formulaires du bloc-notes permet d'imprimer des pages identiques ou différentes en groupes (ou « bloc-notes ») qui sont décalés et séparés par des intercalaires. Les procédures suivantes illustrent deux façons d'utiliser l'option Formulaires du bloc-notes.

#### **Exemple : impression de formulaires identiques sous forme de blocs-notes**

L'option Formulaires du bloc-notes peut être utilisée pour imprimer des pages identiques sous forme de blocs-notes ; ces blocs-notes sont décalés et séparés par des intercalaires et peuvent être placés sur un support cartonné et collés après l'impression. Par exemple, un cabinet médical utilise une fiche standard de renseignements sur le patient et souhaite imprimer trois blocs contenant chacun 50 fiches. La fiche de renseignements sur le patient peut être imprimée en recto ou en recto verso.

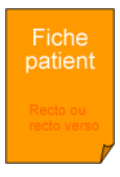

Pour imprimer des formulaires identiques sous forme de blocs-notes, suivez la procédure indiquée ci-après :

#### **POUR IMPRIMER DES FORMULAIRES IDENTIQUES DÉCALÉS ET SÉPARÉS PAR UN INTERCALAIRE**

- **1 Dans l'application, sélectionnez Fichier > Imprimer, sélectionnez le Fiery EX4112/4127 comme copieur et cliquez sur Propriétés.**
- **2 Cliquez sur l'onglet Infos sur la tâche et réglez ainsi l'option suivante :**
	- Copies =  $150$
- **3 Cliquez sur l'onglet Support et réglez ainsi les options suivantes :** 
	- Formulaires du bloc-notes = 50

**REMARQUE :** Le nombre maximal de formulaires du bloc-notes est de 999.

- Intercalaire = Oui
- Format intercalaires (facultatif) Sélectionnez l'un des formats disponibles.
- Source intercalaires (facultatif) Sélectionnez l'un des magasins disponibles.

#### **4 Cliquez sur l'onglet Finition et réglez ainsi les options suivantes :**

- Assembler = Oui
- Mode de décalage = Oui
- **5 Cliquez sur OK pour fermer la fenêtre des propriétés d'impression.**
- **6 Dans la boîte de dialogue d'impression de votre application, cliquez sur OK pour imprimer.**

Les pages imprimées sont décalées, chaque groupe (ou « bloc-notes ») étant séparé par un intercalaire.

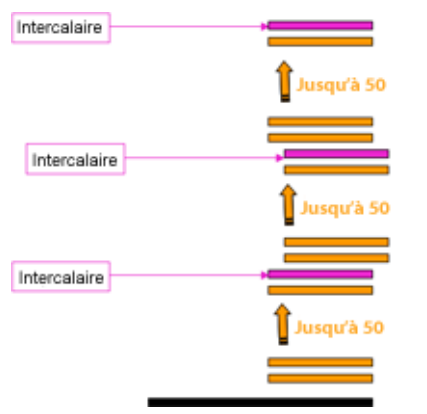

Vous obtenez trois blocs-notes identiques contenant chacun 50 formulaires.

### **Exemple : impression de plusieurs formulaires décalés et réunis en jeux non assemblés**

L'option Formulaires du bloc-notes peut également être utilisée pour imprimer des groupes de formulaires ayant un lien. Par exemple, un professeur enseignant à 10 étudiants souhaite imprimer un document d'une page sur trois sujets différents. Il souhaite obtenir des jeux non assemblés, de sorte que les étudiants reçoivent les documents un par un, au fur et à mesure de l'étude des sujets.

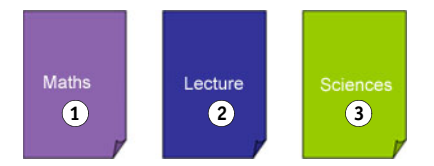

Pour imprimer différents formulaires sous forme de blocs-notes, suivez la procédure indiquée ci-après :

**POUR IMPRIMER DES GROUPES NON ASSEMBLÉS, DÉCALÉS ET SÉPARÉS PAR UN INTERCALAIRE**

- **1 Dans l'application, sélectionnez Fichier > Imprimer, sélectionnez le Fiery EX4112/4127 comme copieur et cliquez sur Propriétés.**
- **2 Cliquez sur l'onglet Infos sur la tâche et réglez ainsi l'option suivante :**
	- Copies =  $10$
- **3 Cliquez sur l'onglet Support et définissez les options suivantes :** 
	- Formulaires du bloc-notes = 1
	- Intercalaire = Oui
	- Format intercalaires (facultatif) Sélectionnez l'un des formats disponibles.
	- Source intercalaires (facultatif) Sélectionnez l'un des magasins disponibles.
- **4 Cliquez sur l'onglet Finition et réglez ainsi les options suivantes :**
	- Assembler = Non
	- Mode de décalage = Oui
- **5 Cliquez sur OK pour fermer la fenêtre des propriétés d'impression.**
- **6 Dans la boîte de dialogue d'impression de votre application, cliquez sur OK pour imprimer.**

Vous obtenez trois piles de 10 documents, chaque groupe (ou « bloc-notes ») étant décalé et séparé par un intercalaire.

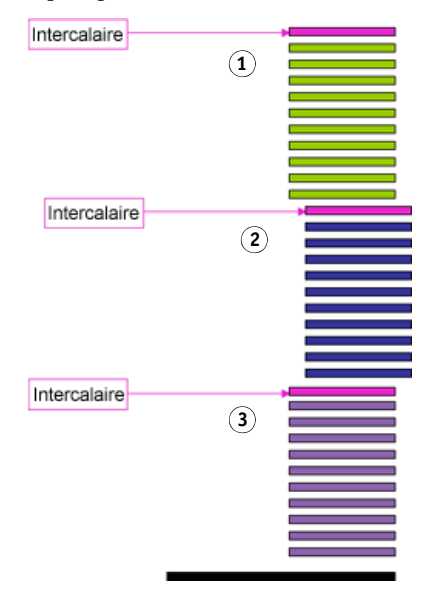

## <span id="page-42-4"></span><span id="page-42-1"></span><span id="page-42-0"></span>**Impression groupée**

Les options d'impression rapide suivantes sont disponibles :

<span id="page-42-3"></span>**REMARQUE :** Les options d'impression groupée ne sont pas disponibles pour l'impression PCL.

**Répétition :** Sélectionnez ce paramètre pour imprimer une tâche de sorte que les données de la première page soient dupliquées sur la première feuille. La page suivante comportera une duplication des données de la deuxième page et ainsi de suite. Par exemple, lorsque chaque exemplaire est séparé en deux, on obtient deux jeux complets du même document.

#### Recto simple **Recto** verso

 $\overline{2}$ 

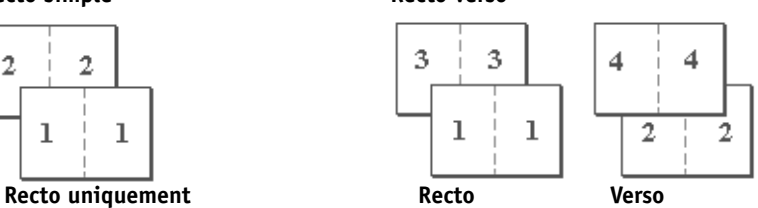

<span id="page-42-2"></span>**Massicoter et empiler :** Sélectionnez ce paramètre pour accélérer l'impression de la tâche ; les feuilles sont empilées et coupées le long du pli central, la tâche étant numérotée dans l'ordre et séparée en deux piles. L'ordre des exemplaires est tel que lorsqu'ils sont séparés en deux jeux, ils peuvent être combinés pour former un seul jeu complet, et cela avec des temps d'impression plus rapides.

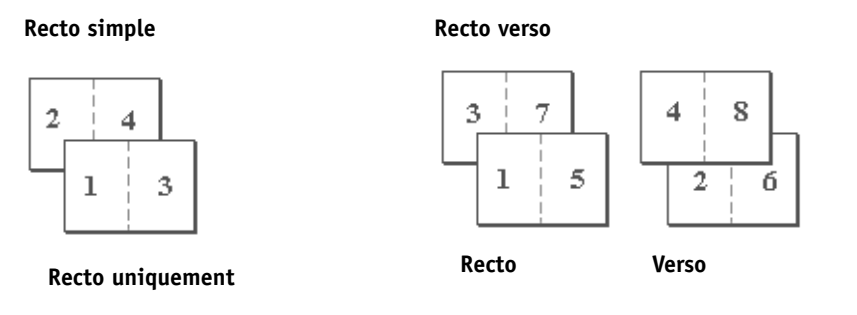

Pour plus d'informations sur les paramètres et les options disponibles, voir le tableau [page 31](#page-30-0).

## <span id="page-43-2"></span><span id="page-43-1"></span><span id="page-43-0"></span>**Décalage de l'image**

L'option Décalage de l'image vous permet d'indiquer le décalage de l'image par rapport aux axes X (horizontal) et Y (vertical). Ce déplacement vous permet d'utiliser diverses options de finition, par exemple l'agrafage et la reliure. L'utilisation de cette option permet d'éviter que l'image ne soit tronquée.

**REMARQUE :** Cette option n'est pas disponible pour l'impression PCL.

**REMARQUE :** Cette option n'a d'effet que dans le cas de tâches pour lesquelles l'option Pages par feuille est réglée sur 1 standard.

### **POUR DÉFINIR LE DÉCALAGE DE L'IMAGE POUR UNE TÂCHE**

**1 Cliquez sur l'onglet Décalage de l'image dans le pilote d'imprimante.**

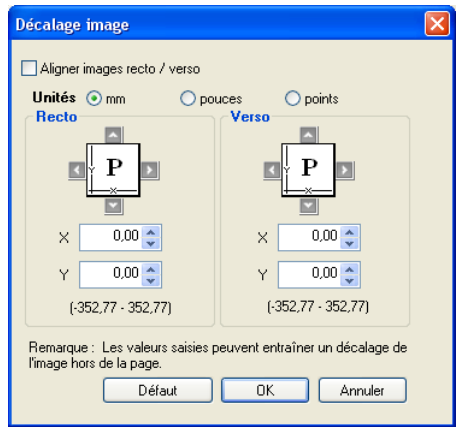

- <span id="page-43-4"></span>**2 Sélectionnez l'unité de mesure.**
- **3 Entrez les paramètres de décalage de l'image du recto dans les champs X et Y. Vous pouvez également utiliser les flèches.**

<span id="page-43-3"></span>**REMARQUE :** La valeur maximale pour les axes X et Y est de 999,99 points/ 13,89 pouces/352,77 mm.

**4 Pour aligner correctement les images recto/verso, sélectionnez Aligner images recto/verso.**

## <span id="page-44-1"></span><span id="page-44-0"></span>**Supports mixtes**

La fonction Supports mixtes permet de définir les divisions en chapitres d'une tâche, l'impression de certaines pages ou séries de pages sur différents types de supports. Par exemple, vous pouvez ajouter des pages vierges ou des impressions recto verso pour une même tâche d'impression. La fonction Supports mixtes permet également de spécifier des options de finition par chapitre, qui traitent chaque chapitre comme une section distincte pour la finition et le recto verso.

Vous pouvez accéder à l'option Supports mixtes à partir de la Command WorkStation ou via le pilote d'imprimante. L'aide de la Command WorkStation fournit des instructions sur l'accès à la fonction Supports mixtes et sur son utilisation. Les fonctions spécifiques du Fiery EX4112/4127 sont décrites dans *Utilitaires*.

Les procédures suivantes décrivent comment accéder à l'option Supports mixtes et l'utiliser pour imprimer sur des ordinateurs Windows 2000/XP/Server 2003.

**REMARQUE :** La fonction Supports mixtes n'est pas prise en charge par le pilote d'imprimante Mac OS.

#### **POUR ACCÉDER À L'OPTION SUPPORTS MIXTES À PARTIR DU PILOTE D'IMPRIMANTE**

- **1 Sélectionnez Imprimer dans votre application, et cliquez sur Propriétés.**
- **2 Dans l'onglet Support, cliquez sur Définir sous Supports mixtes.**

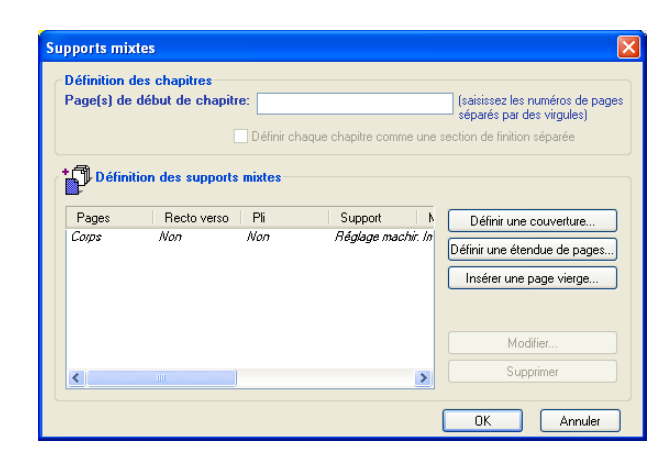

La boîte de dialogue des supports mixtes s'affiche.

#### **3 Sélectionnez l'une des options suivantes :**

**Page(s) de début de chapitre :** Cette option permet de définir les coupures de chapitre, avec des virgules de séparation (par exemple : 4,9,17) pour indiquer le début de chaque nouveau chapitre. Il n'est pas nécessaire de saisir le numéro de la première page.

**REMARQUE :** La numérotation des pages correspond à celle du document original.

**Définir chaque chapitre comme une section de finition séparée :** Sélectionnez cette option pour appliquer les options de finition (tel l'agrafage) ou l'impression recto verso à chaque chapitre créé à l'aide de la fonction Page(s) de début de chapitre. L'impression recto verso impose à chaque début de chapitre de commencer sur une page de droite, en la faisant précéder d'une page vierge à gauche, si nécessaire.

**REMARQUE :** Si vous utilisez les options Page(s) de début de chapitre et Définir chaque chapitre comme une section de finition séparée, tous les supports indiqués dans le chapitre ou la section doivent avoir les mêmes dimensions (par exemple, ils doivent tous être au format Lettre US, Tabloïd ou A4).

**Définir une étendue de pages :** Utilisez cette option pour affecter des attributs de page (Recto verso, Type de support, Format papier, Source papier, Pli et Décalage sur l'onglet) à des pages ou des plages de pages données.

Une fois les attributs de page définis, cliquez sur Ajouter une définition pour enregistrer vos paramètres.

**Insérer une page vierge :** Utilisez cette option pour affecter des attributs de page (Recto verso, Type de support, Format papier et Source papier) à des pages vierges.

#### **4 Une fois les attributs de page définis, cliquez sur Ajouter une définition ou Insérer.**

Vous pouvez enregistrer jusqu'à 100 paramètres différents dans la liste de sélection de la boîte de dialogue Supports mixtes.

#### **5 Cliquez sur OK.**

La définition des paramètres de supports mixtes dans les pilotes d'imprimante est similaire à celle effectuée à partir de la Command WorkStation. Pour plus d'informations sur les procédures à suivre, voir *Utilitaires*.

## <span id="page-46-1"></span><span id="page-46-0"></span>**Paper Catalog**

Paper Catalog est une base de données système qui stocke de façon dynamique les attributs de tout support disponible à l'impression à partir du Fiery EX4112/4127. Vous pouvez sélectionner un support parmi ceux répertoriés pour votre tâche ou spécifier un format de page particulier pour afficher uniquement les supports présentant les dimensions requises.

La procédure ci-après indique comment accéder à Paper Catalog à partir du pilote d'imprimante.

#### **POUR ACCÉDER À PAPER CATALOG À PARTIR DU PILOTE D'IMPRIMANTE**

**1 Sélectionnez Fichier>Imprimer à partir de votre application, sélectionnez le Fiery EX4112/4127 comme imprimante et cliquez sur Propriétés.**

**REMARQUE :** Pour accéder à Paper Catalog, la communication bidirectionnelle doit être définie.

Pour plus d'informations sur l'établissement de la communication bidirectionnelle, voir *[Impression sous Windows](#page-50-1)* et *Impression sous Mac OS*.

- **2 Cliquez sur l'onglet Support et sélectionnez le support souhaité dans le menu déroulant Paper Catalog.**
- **3 Cliquez sur Sélectionner support pour afficher la totalité de la base de données ainsi que la description complète des attributs de papier.**

Pour plus d'informations sur l'accès à Paper Catalog à partir de la Command WorkStation et de Hot Folders, voir *Utilitaires*.

Pour plus d'informations sur l'utilisation de Paper Catalog, voir *Utilitaires* et l'aide en ligne de Paper Catalog.

## <span id="page-47-2"></span><span id="page-47-0"></span>**Echantillon d'impression**

La fonction Echantillon d'impression permet d'imprimer des pages supplémentaires dans un bac de sortie facile d'accès lors d'une longue tâche d'impression dans le but de vérifier que le copieur donne les résultats attendus.

Par exemple, lorsqu'une tâche est en cours d'impression dans un élévateur fermé (admettons 1 000 pages dans un bac de sortie ne pouvant être ouvert avant la fin de l'impression), vous pouvez utiliser la fonction Echantillon d'impression pour imprimer une page individuelle ou un jeu fini dans un bac ouvert pour vérifier le résultat. En cas de problème, vous pouvez réagir et le corriger.

La fonction Echantillon d'impression ne doit être utilisée qu'avec des copieurs équipés de plusieurs bacs de sortie et présente un intérêt si l'un d'eux est fermé et difficile d'accès pendant l'impression.

Vous pouvez configurer les paramètres par défaut de l'échantillon d'impression pour le Fiery EX4112/4127 donné dans le WebTool Configure. Pour plus d'informations, voir l'aide du WebTool Configure.

Lorsque la tâche est en cours d'impression, vous pouvez lancer un échantillon à partir de la Command WorkStation. Pour plus d'informations sur la fonction Echantillon d'impression, voir l'aide de la Command WorkStation.

## <span id="page-47-1"></span>**Utilisation de l'échantillon d'impression**

Vous pouvez imprimer une page ou un jeu supplémentaire de l'une des façons suivantes :

- Une fois en cours d'impression
- Toutes les n feuilles au cours de l'impression de la tâche
- Toutes les n feuilles jusqu'à annulation (possibilité d'étalement sur plusieurs tâches)

En cours d'impression, vous pouvez lancer l'impression d'un échantillon. Les valeurs de configuration par défaut sont appliquées, remplaçant toute commande d'impression d'un échantillon en cours.

Si la commande Démarrer l'impression d'échantillon est grisée, cela signifie que le serveur d'impression est déjà en train d'imprimer un échantillon ou qu'il ne prend pas en charge cette fonction.

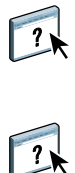

#### **POUR LANCER L'IMPRESSION D'UN ÉCHANTILLON**

**• Lorsque la tâche est en cours d'impression, lancez l'impression d'un échantillon à partir du menu Serveur > Démarrer l'impression d'échantillon.**

Une fois la commande activée, le serveur d'impression réalise l'échantillon en fonction des options spécifiées dans Configure.

#### **POUR ANNULER L'IMPRESSION D'UN ÉCHANTILLON**

**• Lorsque la tâche est en cours d'impression, annulez l'impression de l'échantillon à partir du menu Serveur > Arrêter l'impression d'échantillon.**

Le serveur d'impression annule la demande précédente d'impression d'un échantillon.

## <span id="page-48-3"></span><span id="page-48-0"></span>**Echelle**

L'option Echelle est disponible dans le pilote d'imprimante et sur la Command WorkStation. L'opérateur peut modifier l'échelle, mais ce changement ne s'applique qu'à la valeur déjà définie pour la tâche active. Par exemple, si un utilisateur envoie une tâche avec une valeur d'échelle de 50 % et que l'opérateur modifie cette valeur à 300 %, la tâche s'imprime à 150 % du format de l'original, soit 50 % de 300 %.

## <span id="page-48-2"></span><span id="page-48-1"></span>**Adapter au format**

L'option Adapter au format permet de redimensionner une tâche pour un format papier différent de la taille de l'image. Lorsqu'elle est activée, l'image est réduite ou agrandie au format papier sélectionné dans le menu Format papier. Si cette option est désactivée, le format de l'original est imprimé sans redimensionnement, même si vous imprimez sur un format supérieur.

**REMARQUE :** Cette option n'est pas disponible pour l'impression PCL.

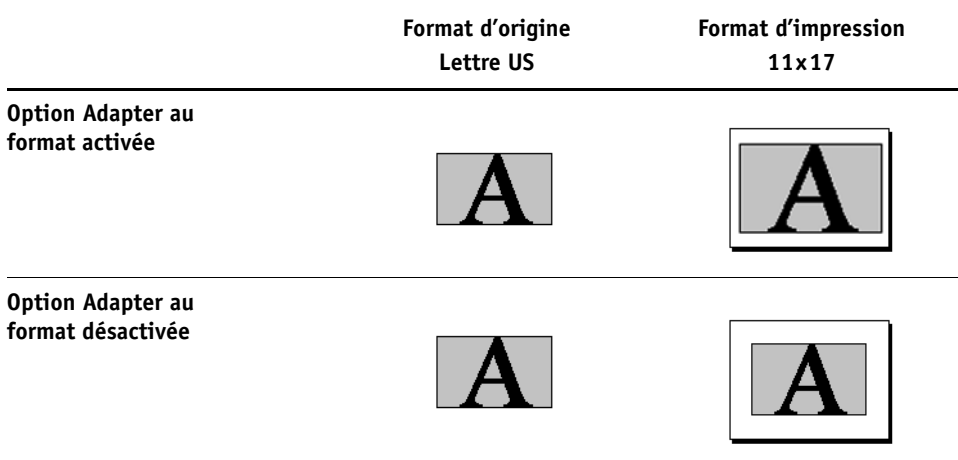

## <span id="page-49-1"></span><span id="page-49-0"></span>**Impression d'onglets**

Lorsque vous imprimez sur des supports à onglet, suivez la procédure ci-dessous :

**POUR IMPRIMER SUR UN SUPPORT À ONGLET**

- **1 Chargez le support dans le bac approprié du copieur.**
- **2 Dans l'application, sélectionnez Fichier > Imprimer, sélectionnez le Fiery EX4112/4127 comme copieur et cliquez sur Propriétés.**
- **3 Cliquez sur l'onglet Support et réglez ainsi les options suivantes :**
	- Type de support = Intercalaire
	- Format papier = Couverture Lettre US (9x11) LEF ou Couverture A4 LEF
- **4 Cliquez sur OK pour fermer la fenêtre des propriétés d'impression.**
- **5 Dans la boîte de dialogue d'impression de votre application, cliquez sur OK pour imprimer.**

### **I**NDEX **51**

## <span id="page-50-1"></span><span id="page-50-0"></span>**INDEX**

## **A**

[Action Queue Impression, option 10](#page-9-2) [Adapter au format 49](#page-48-2) [Adapter au format, option 10](#page-9-3) [Alignement du bac, option 10](#page-9-4) [Aligner images recto/verso, option 12](#page-11-0) [Angle de trame 10](#page-9-5) [Assembler, option 10,](#page-9-6) [37](#page-36-1) [Augmenter la gouttière de, option 28](#page-27-0) Authentification utilisateur [Enregistrer les informations utilisateur 10](#page-9-7) [Je suis un invité 11](#page-10-0) [Mot de passe 11](#page-10-1) [Nom 11](#page-10-2) [Utiliser le compte Windows 11](#page-10-3)

### **B**

[Bac récepteur 11](#page-10-4) Booklet Maker [Alignement des pages 28](#page-27-1) [Augmenter la gouttière de, option 28](#page-27-0) [Compensation du renflement \(Mac\) 28](#page-27-2) [Contenu de la couverture, option 29](#page-28-0) [couverture 25](#page-24-1) [Couverture de dessous, option 30](#page-29-0) [Couverture de dessus, option 29](#page-28-1) [dos carré collé 36](#page-35-2) [Format papier 27](#page-26-0) [Format papier pour 2 poses 26](#page-25-0) [méthodes de reliure 36](#page-35-3) [Orientation 28](#page-27-3) [Réduire au format voulu 28](#page-27-4) [reliure avec cahiers insérés 37](#page-36-2) [reliure en piqûre à cheval 36](#page-35-4) [Source couverture brochure, option 30](#page-29-1) [Support pour la couverture, option 30](#page-29-2) [type de brochure 36](#page-35-3) [Type de compensation \(Win\) 28](#page-27-2)

## **C**

[Chemin de recherche de fichiers, zone 11](#page-10-5) [Compensation du renflement 28](#page-27-2) [Contenu, option 29](#page-28-0) [Copies, option 11](#page-10-6) [Créer maquette, option 16](#page-15-0)

## **D**

Décalage de l'image [définition 44](#page-43-1) [Décalage de l'image, option 11,](#page-10-7) [44](#page-43-2) [Aligner images recto/verso 44](#page-43-3) [unités 12,](#page-11-1) [44](#page-43-4) [Décalage sur l'onglet, option 12](#page-11-2) [Définir longueur d'enregistrement 12](#page-11-3) [Destination, option 12](#page-11-4) [dos carré collé 36](#page-35-2)

## **E**

[échantillon d'impression 48](#page-47-2) [Echelle, option 12,](#page-11-5) [49](#page-48-3)

## **F**

[Filigranes 12](#page-11-6) [Format d'impression, option 13](#page-12-0) [Format intercalaires, option 14](#page-13-0) [Format papier, option 15](#page-14-0) [Formulaires du bloc-notes, option 15,](#page-14-1) [40](#page-39-1) FreeForm [Créer maquette, option 16](#page-15-0) [Mettre à jour, option 16](#page-15-1) [Prévisualiser maquette, option 16](#page-15-2) [Utiliser maquette, option 16](#page-15-3)

## **G**

[gouttières 33](#page-32-1)

## **H**

[Hot Folders, modification des tâches 8](#page-7-2)

## **I**

[Image miroir, option 16](#page-15-4) [Image négative 16](#page-15-5) impression [pages recto verso 22](#page-21-0) [impression d'onglets 50](#page-49-1) Impression de données variables [Définir longueur d'enregistrement 12](#page-11-3) [Pages par enregistrement 19](#page-18-0) Impression de données variables (VDP) [Utiliser PDF XObjects 24](#page-23-0) [Impression groupée 16,](#page-15-6) [43](#page-42-1) [Augmenter la gouttière de, option 33](#page-32-1) [Format du document 32](#page-31-0) [Format papier 31](#page-30-1) [Gouttière, option 33](#page-32-1) [Massicoter et empiler 43](#page-42-2) [Orientation 32](#page-31-1) [Recto verso, option 33](#page-32-2) [Réduire au format voulu, option 33](#page-32-3) [Répétition 43](#page-42-3) [type 31](#page-30-2) [Impression OMR 16](#page-15-7) [impression rapide \(Impression groupée\) 43](#page-42-1) [impression rapide](#page-42-4) *voir* Impression groupée [Impression sécurisée 17](#page-16-0) [impression sur support à onglet 50](#page-49-1) [Imprimer bordures de page 17](#page-16-1) [Imprimer maquette, option 17](#page-16-2) [Instructions, champ 17](#page-16-3) [Intercalaire transparent, option 17](#page-16-4) [Intercalaire, option 17](#page-16-5)

## **J**

[Je suis un invité, option 11](#page-10-0)

#### **L**

[Lissage de l'image, option 18](#page-17-0) [LPI trame 18](#page-17-1) [Luminosité, option 18](#page-17-2)

#### **M**

[Marquage](#page-11-6) *voir* Filigranes [Massicotage, option 18](#page-17-3) [méthodes de reliure 36](#page-35-3)

[Mettre à jour, option 16](#page-15-1) [Mise en page N poses](#page-19-0) *voir* Pages par feuille [Mise en page](#page-19-0) *voir* Pages par feuille [Mode d'agrafage, option 18](#page-17-4) [Mode de décalage, option 18](#page-17-5) [Mode de tramage imprimante 19](#page-18-1) modification des tâches [Action Queue Impression, option 10](#page-9-2) [Alignement du bac, option 10](#page-9-4) [Angle de trame 10](#page-9-5) [Assembler, option 10](#page-9-6) [Copies, option 11](#page-10-6) [Décalage sur l'onglet, option 12](#page-11-2) [Echelle, option 12](#page-11-5) [Format d'impression, option 13](#page-12-0) [Format intercalaires, option 14](#page-13-0) [Format papier, option 15](#page-14-0) [Impression OMR 16](#page-15-7) [Imprimer maquette, option 17](#page-16-2) [Intercalaire transparent, option 17](#page-16-4) [Intercalaire, option 17](#page-16-5) [LPI trame 18](#page-17-1) [Luminosité, option 18](#page-17-2) [Mode d'agrafage, option 18](#page-17-4) [Mode de décalage, option 18](#page-17-5) [Orientation, option 19](#page-18-2) [paramètres d'impression 8](#page-7-3) [Perforation, option 20](#page-19-1) [Plage d'impression, option 20](#page-19-2) [Position de la perforation, option 20](#page-20-0) [Présentation en sortie, option 21](#page-20-1) [Programmation de l'impression, option 22](#page-21-1) [Recto verso, option 22,](#page-21-0) [38](#page-37-1) [Source intercalaires, option 22](#page-21-2) [Source papier intercal transp, option 23](#page-22-0) [Supports mixtes 23,](#page-22-1) [45](#page-44-1) [Suppr arrière-plan blanc \(PPT\), option 23](#page-22-2) [Tramage noir personnalisé 23](#page-22-3) [Type de support, option 24](#page-23-1) [modifications, paramètres des tâches 8](#page-7-3) [Mot de passe du service, option 19](#page-18-3)

### **N**

[Notes, champ 19](#page-18-4) [Numéro de service, option 19](#page-18-5)

## **O**

[options de finition 33](#page-32-4) accès à partir de la [Command WorkStation 35](#page-34-0) [accès à partir du pilote Mac OS X 34](#page-33-0) [accès à partir du pilote Windows 34](#page-33-1) [Ordre des pages, option 19](#page-18-6) [Orientation, option 19](#page-18-2)

## **P**

[Pages par enregistrement 19](#page-18-0) [Pages par feuille, option 20](#page-19-0) [Ordre des pages, option 19](#page-18-7) [Paper Catalog 20,](#page-19-3) [47](#page-46-1) paramètres par défaut de l'imprimante [où les définir 8](#page-7-4) [PCL, fichiers de description d'imprimante 7](#page-6-3) [PDD, options 8](#page-7-5) [Perforation, option 20](#page-19-1) personnalisation du pilote d'imprimante, [ajout et suppression de raccourcis 9](#page-8-4) [Plage d'impression, options 20](#page-19-2) [Pli, option 20,](#page-19-4) [39](#page-38-1) [Position de la perforation, option 20](#page-20-0) [PostScript, fichiers de description d'imprimante,](#page-6-4)  *voir* PPD PostScript, pilotes d'imprimante [présentation 7](#page-6-5) PPD (fichiers de description d'imprimante PostScript) [options 8](#page-7-3) [Présentation en sortie, option 21](#page-20-1) [Pressage livre, option 21](#page-20-2) [Prévisualiser maquette, option 16](#page-15-2) [Printer Control Language](#page-6-6) *voir* PCL [Programmation de l'impression, option 22](#page-21-1)

## **Q**

[Qualité texte/graphiques, option 22](#page-21-3)

## **R**

[raccourcis 9](#page-8-4) [Recto verso, option 22,](#page-21-0) [38](#page-37-1) [Réduire au format voulu 33](#page-32-3) [Réglage de coupe, option 22](#page-21-4) [reliure avec cahiers insérés 37](#page-36-2) [reliure en piqûre à cheval 36](#page-35-4) [RIP, traitement 7](#page-6-7) [Rotation 180, option 22](#page-21-5)

## **S**

[Simple, volet 9](#page-8-4) [Source intercalaires, option 22](#page-21-2) [Source papier intercal transp, option 23](#page-22-0) [Source papier, option 23](#page-22-4) [Sous-ensemble Finition 39](#page-38-1) [Support pour la couverture, option 30](#page-29-2) [Supports mixtes 23,](#page-22-1) [45](#page-44-1) [Décalage sur l'onglet, option 12](#page-11-2) [Suppr arrière-plan blanc \(PPT\), option 23](#page-22-2)

## **T**

[Tramage noir personnalisé 23](#page-22-3) [Type de compensation 28](#page-27-2) [Type de compensation, option 28](#page-27-2) [Type de support, option 24](#page-23-1)

## **U**

[Utiliser maquette, option 16](#page-15-3) [Utiliser PDF XObjects 24](#page-23-0)

### **V**

vitesse d'impression  *[voir](#page-42-3)* Impression groupée